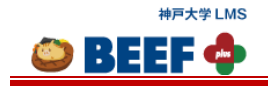

学生向け 利用マニュアル

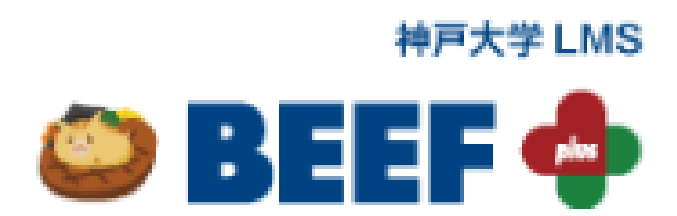

# 学生向け 利用マニュアル

2022 年 10 月 27 日 第 1.0.1 版 キヤノン IT ソリューションズ株式会社

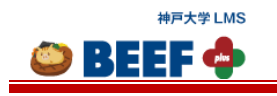

<u>学生向け 利用マニュアル</u>

## 目次

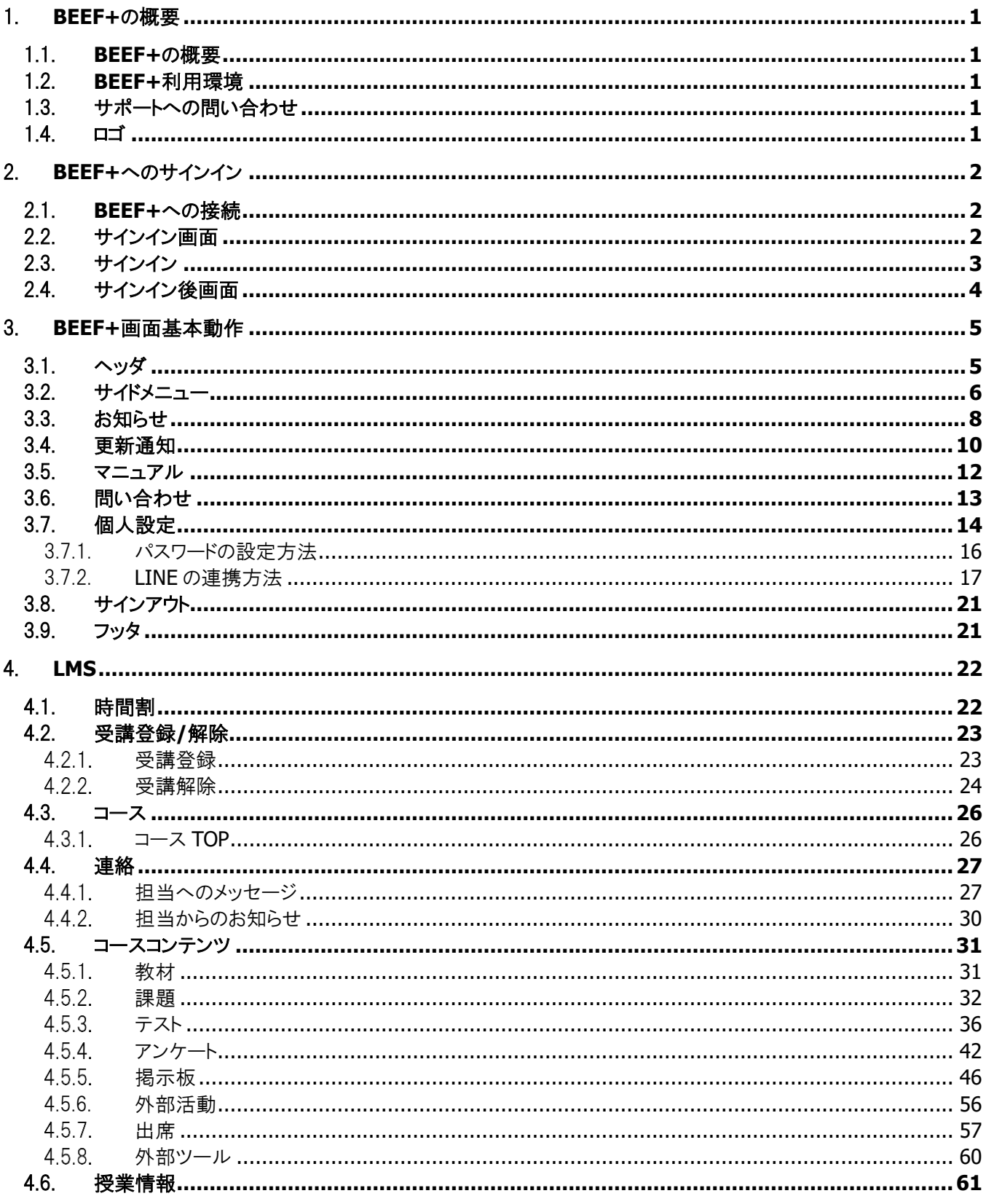

O BEEF O 学生向け 利用マニュアル  $4.7.$ 4.8. 4.9 

神戸大学 LMS

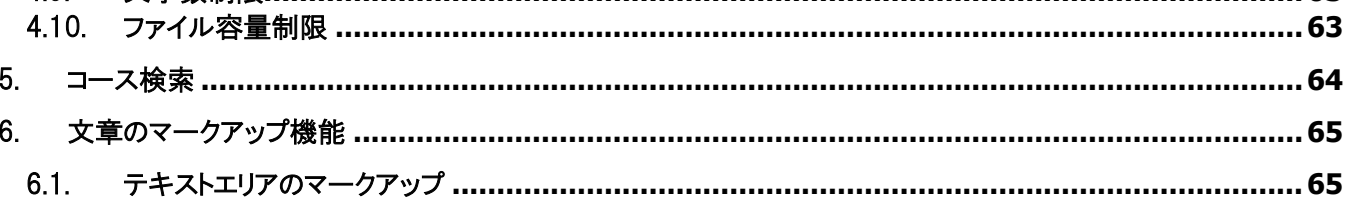

<span id="page-3-0"></span>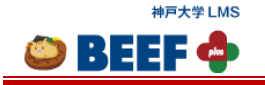

学生向け 利用マニュアル

## 1. **BEEF+**の概要

#### <span id="page-3-1"></span>1.1. **BEEF+**の概要

「BEEF+」 は、「教材配布」、「レポート提出」、「オンラインテスト」等の機能を持つ学習管理システムです。 Web ブラウザさえあれば、Windows、Mac などの OS の違いによらず利用することができます。

#### <span id="page-3-2"></span>1.2. **BEEF+**利用環境

BEEF+を利用するには、Web ブラウザを利用します。以下のバージョンについて動作確認を行っています。

<動作確認を行っているブラウザ>

- ・Microsoft Edge 最新版
- ・Google Chrome 最新版
- ・Safari 最新版
- ※ 旧バージョンのブラウザでは、一部の機能が動作しない場合があります。
- ※ 各ブラウザベンダのアップデート内容によっては、一部の機能が正常に動作しない場合があります。
- ※ PC およびスマホ、タブレットからも利用可能です。
- ※ 上記ブラウザの設定が「JavaScript 設定:有効、Cookie:有効」となっていることを確認(設定)してください。

#### <span id="page-3-3"></span>1.3. サポートへの問い合わせ

BEEF+に関する操作方法についての質問は、BEEF+へサインイン後、最新版マニュアルをご参照ください。

※ マニュアルで解決できない内容に関しては、メールでお問い合わせください。

#### <span id="page-3-4"></span>1.4. ロゴ

本マニュアルの画像に表示されているロゴは以下のとおりです。

神戸大学 LMS O BEEF O

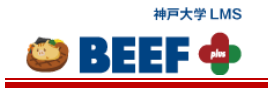

<span id="page-4-0"></span> $\bullet$  BEEF  $\bullet$ 

## 2. **BEEF+**へのサインイン

## <span id="page-4-1"></span>2.1. **BEEF+**への接続

BEEF+に接続するには、Web ブラウザを起動し、アドレス欄に指定された URL を入力してアクセスしてください。

## <span id="page-4-2"></span>2.2. サインイン画面

BEEF+の URL に接続すると、サインイン画面が表示されます。

<サインイン画面>

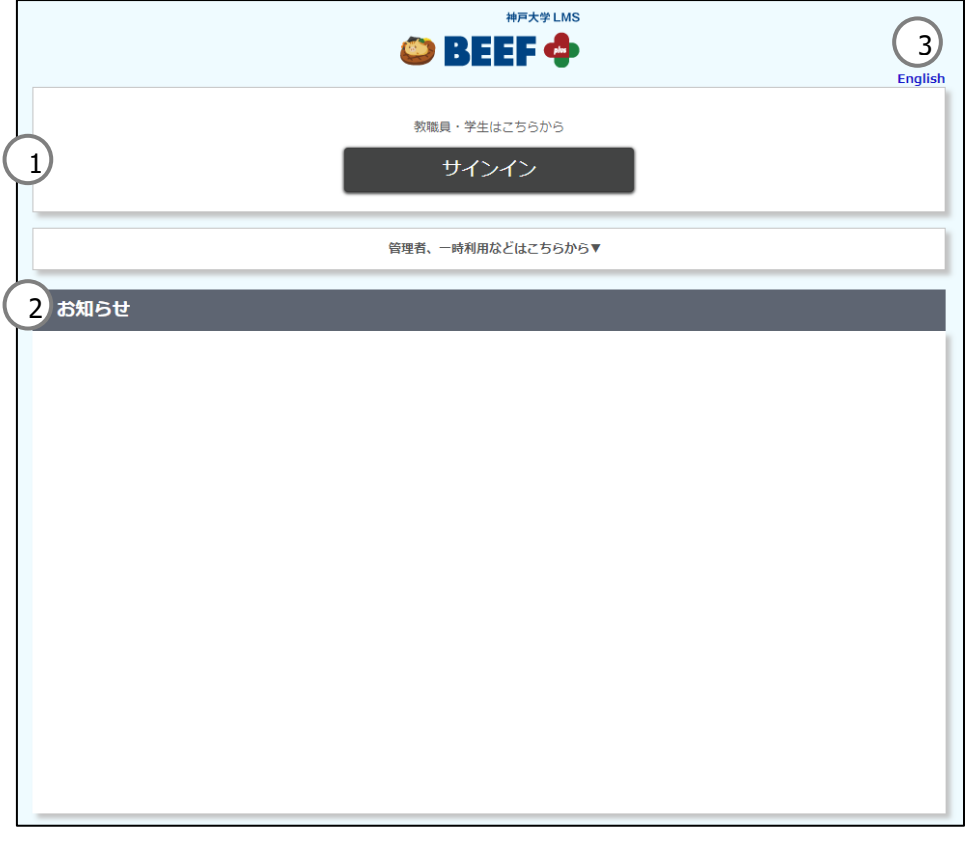

- ① サインイン BEEF+にサインインします。
	- ※詳細は「2.3 [サインイン」](#page-5-0)をご参照ください。
- ② お知らせ システムの停止等のお知らせが表示されます。
- ③ English(日本語) BEEF+を表示する言語の切り替えができます。

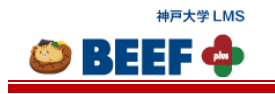

## <span id="page-5-0"></span>2.3. サインイン

> 教職員、学生のサインイン

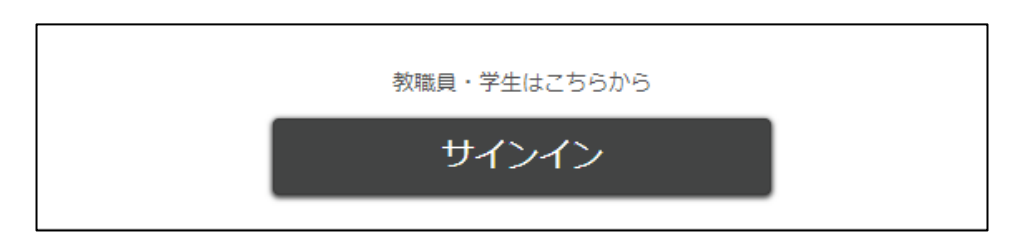

教職員と学生は、「教職員と学生はこちらから」の[サインイン]ボタンをクリックするだけで BEEF+にサインインできま す。

認証されると教職員は「出講表」画面、学生は「時間割」画面に遷移します。

管理者、一時利用者のサインイン

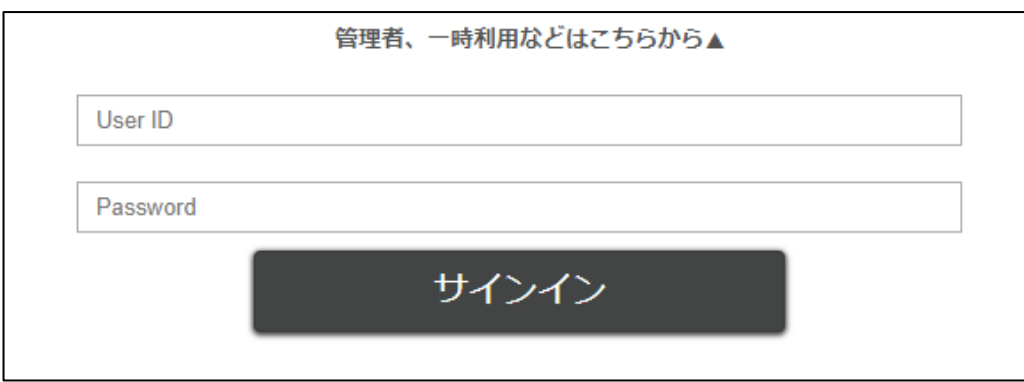

管理者と一時利用者は、「管理者、一時利用などはこちらから」のサインインフォームにユーザ ID とパスワードを入 力し、[サインイン]ボタンをクリックします。 認証されると「ユーザ管理」画面に遷移します。

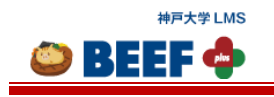

## <span id="page-6-0"></span>2.4. サインイン後画面

サインイン後は時間割画面に遷移します。(※ 「サインイン後」画面の詳細は「4.1. [時間割」](#page-24-2)を参照)

#### <時間割画面>

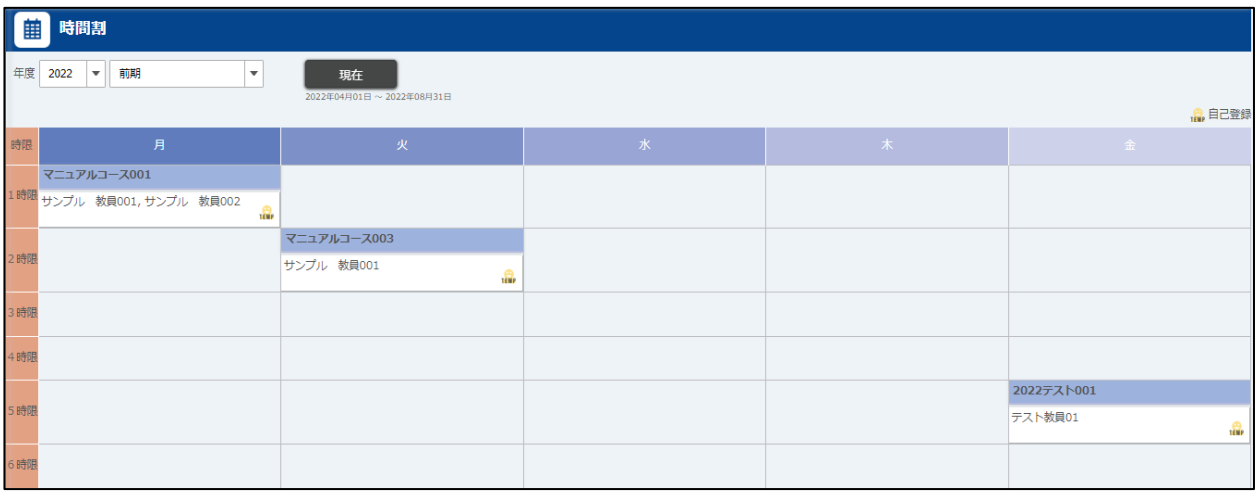

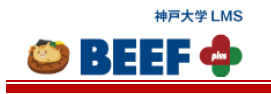

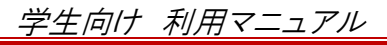

## 3. **BEEF+**画面基本動作

<span id="page-7-1"></span><span id="page-7-0"></span>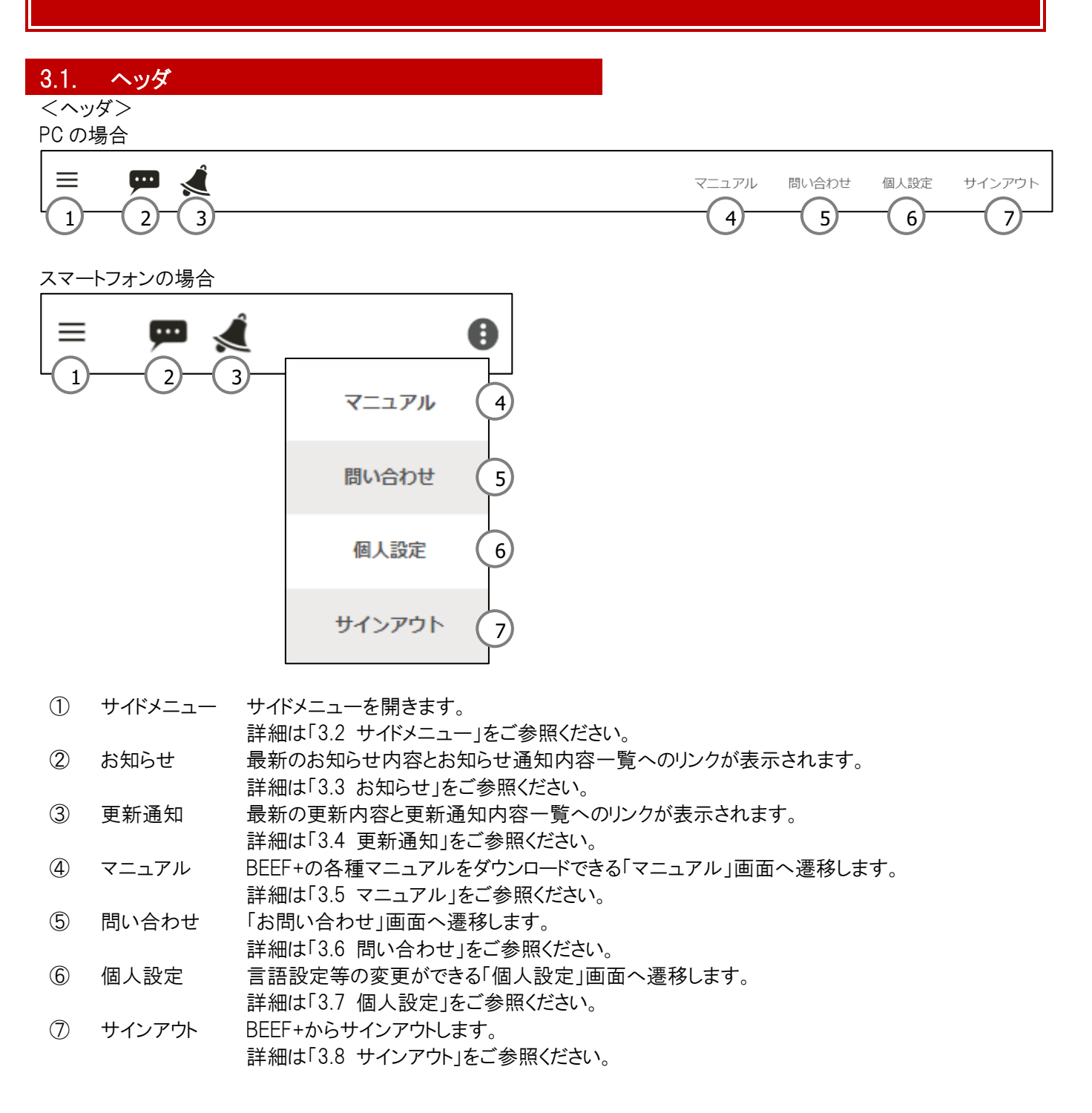

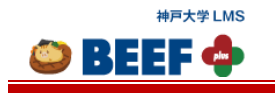

## <span id="page-8-0"></span>3.2. サイドメニュー

サイドメニューから各コンテンツにアクセスすることができます。

サイドメニューを閉じる場合は、サイドメニューのロゴの右下にあるアイコン(←)をクリックします。 サイドメニューを開く場合は、画面左上のメニューアイコンをクリックします。

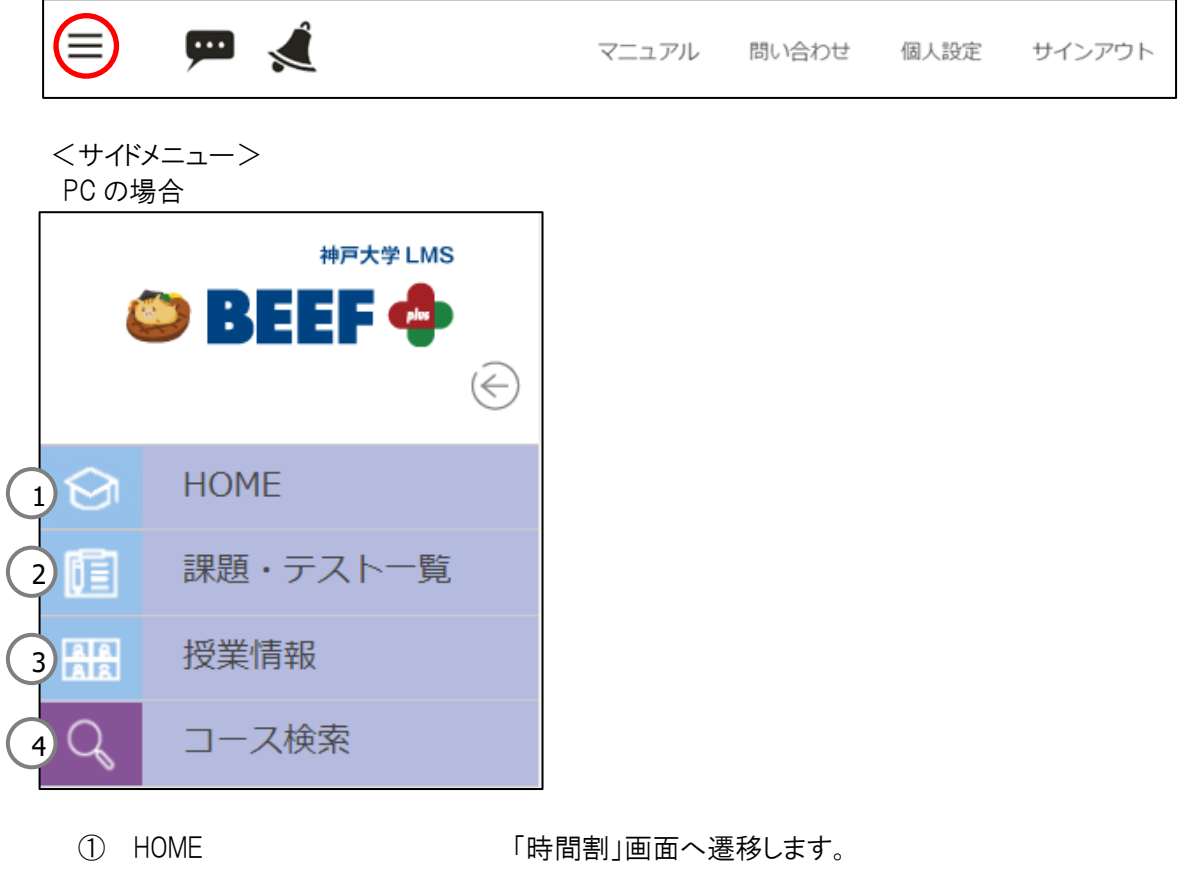

② 課題・テスト一覧 | 課題・テスト一覧」画面へ遷移します。 3 授業情報」画面へ遷移します。 ④ コース検索 「コース検索」画面へ遷移します。

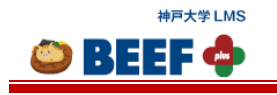

スマートフォンの場合

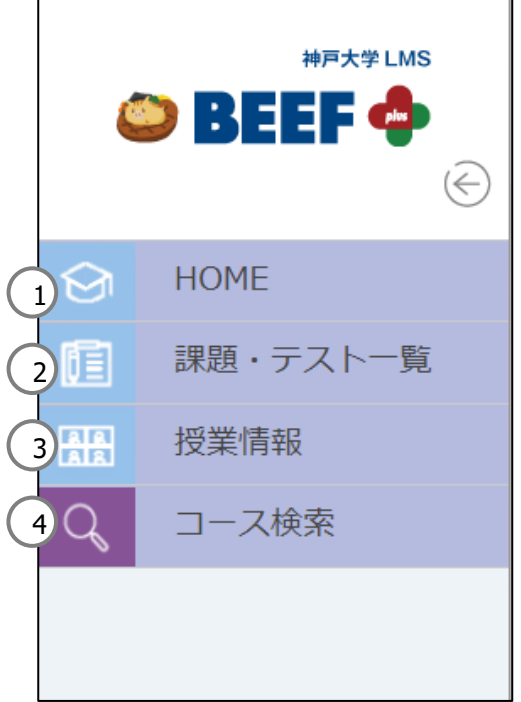

- 
- ① HOME 「時間割」画面へ遷移します。<br>② 課題・テスト一覧 「課題・テスト一覧」画面へ遷利
- 
- 
- ④ コース検索 「コース検索」画面へ遷移します。
- 「課題・テストー覧」画面へ遷移します。 ③ 授業情報 「授業情報」画面へ遷移します。

© 2014-2022 **Canon IT Solutions Inc**.

7

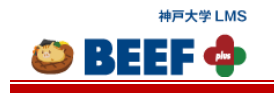

## <span id="page-10-0"></span>3.3. お知らせ

未読のお知らせがある場合は、アイコンの右上に赤い丸の通知マークが表示されます。 お知らせアイコンをクリックすると、最新のお知らせ内容とお知らせ一覧へのリンクが表示されます。

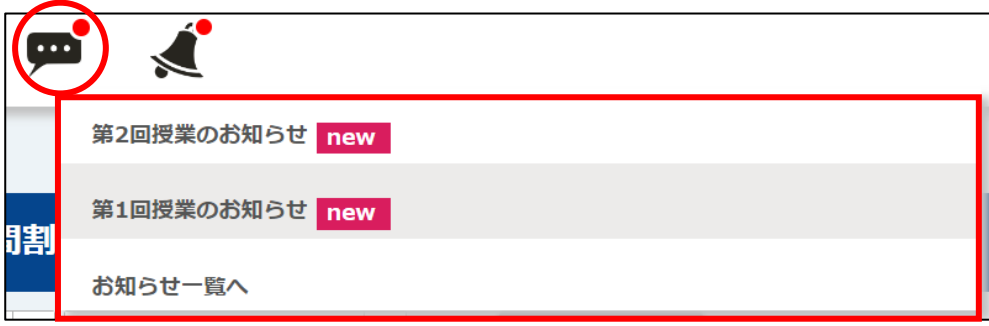

「お知らせ名リンクをクリックすると、「お知らせ詳細」画面が表示されます。 [お知らせ一覧へ]リンクをクリックすると「お知らせ」画面に遷移します。

<お知らせ画面>

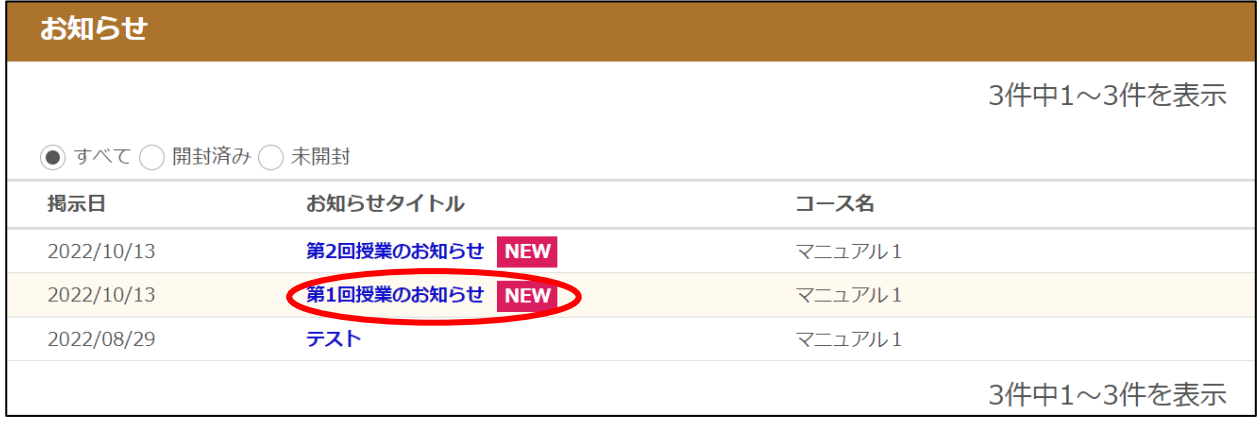

[お知らせ名]リンクをクリックすると、「お知らせ詳細」画面が表示されます。

※ 掲示期間外のお知らせは表示されません(未読のままでも表示されなくなります。)

※ 掲示日から 3 日経過すると、NEW の表示が消えます。

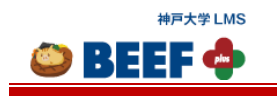

٦

#### <お知らせ詳細画面>

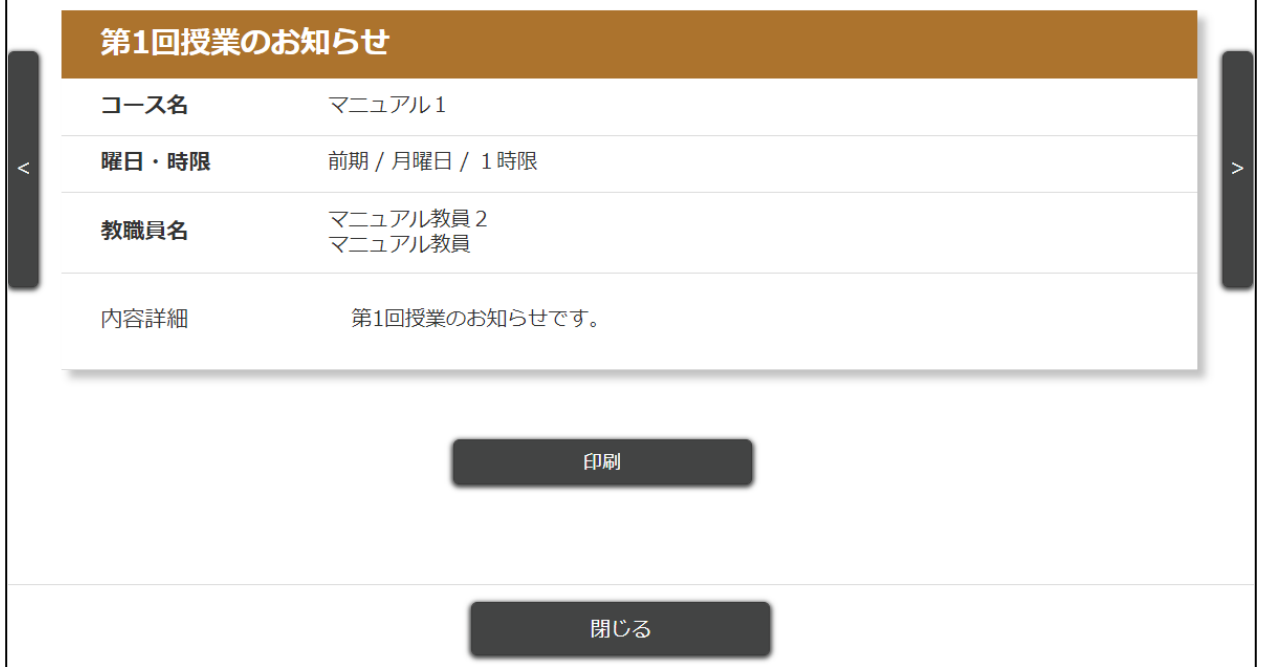

「お知らせ詳細」画面の左右に表示されている[矢印]をクリックすると、表示するお知らせを切り替えることができます。 コースごとのお知らせは「コース閲覧 TOP」画面および「コース編集 TOP」画面でも確認できます。

※ 詳細は「4.4.2 [担当からのお知らせ」](#page-32-0)をご参照ください。

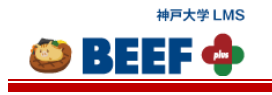

## <span id="page-12-0"></span>3.4. 更新通知

未読の更新通知がある場合は、アイコンの右上に赤い丸の通知マークが表示されます。 更新通知アイコンをクリックすると、最新の更新内容と更新通知一覧へのリンクが表示されます。

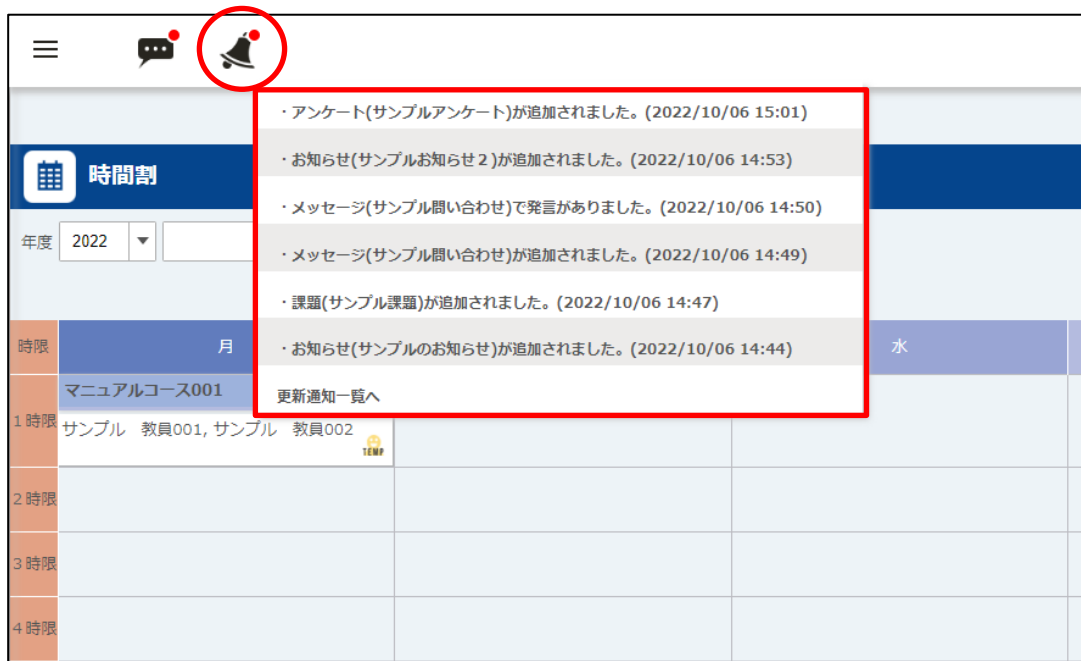

[更新通知名]リンクをクリックすると、更新元の画面が表示されます。 [更新通知一覧へ]リンクをクリックすると「更新通知」画面に遷移します。

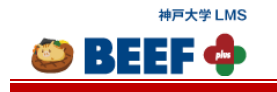

<更新通知画面>

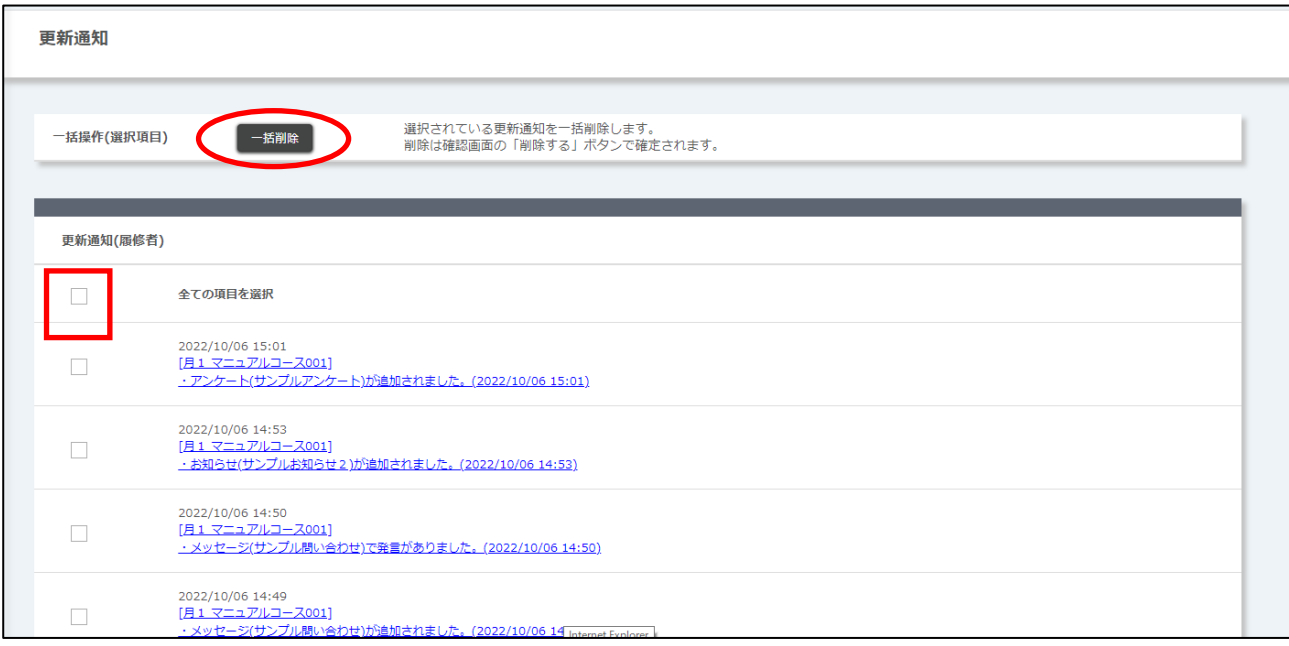

更新通知を一括削除する場合は、チェックボックスにチェックを入れて[一括削除]ボタンをクリックすると、「削除確認」 画面が表示されます。[削除する]ボタンをクリックすると、削除が完了します。

- ※ 更新通知は一度確認すると表示されなくなります。
- ※ 未読のまま「更新通知」の内容が公開期限を過ぎてしまった場合は、通知内容を確認することはできなくなりま す。

例)テストの公開期間終了後に、「テストが追加されました」という通知タイトルをクリック →「テスト一覧」ページに遷移はするが、公開期限切れのテストは表示されない

※ 更新通知をメールや LINE で受信することができます。(詳細は「3.7. [個人設定」](#page-16-0)をご参照ください。)

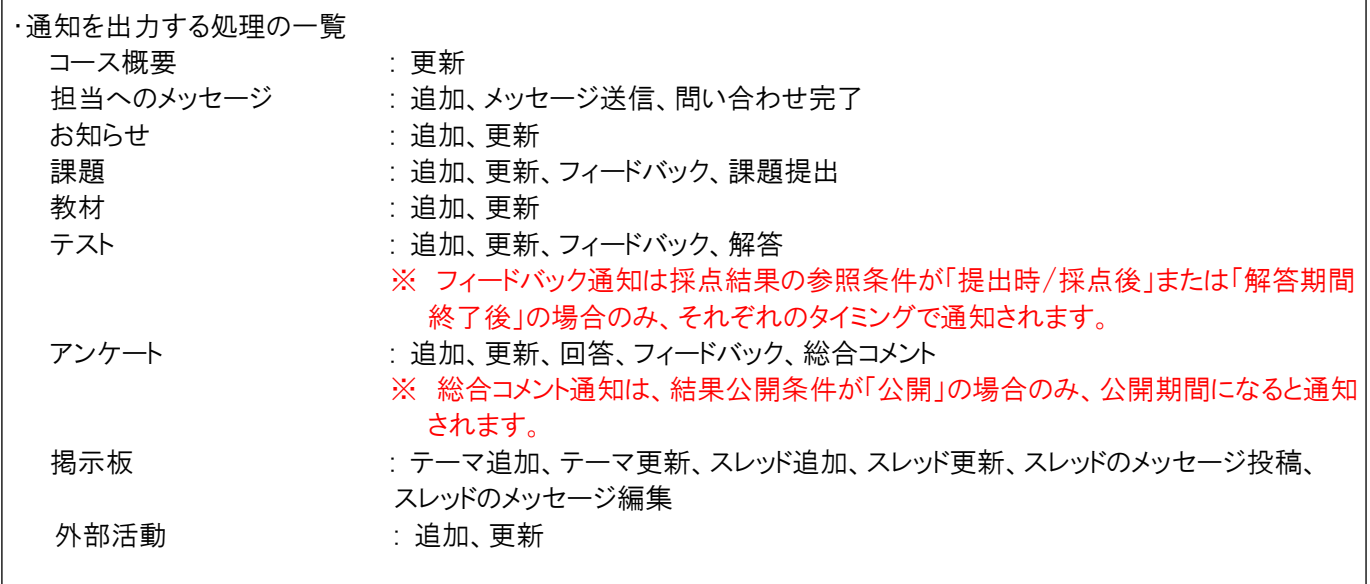

<span id="page-14-0"></span>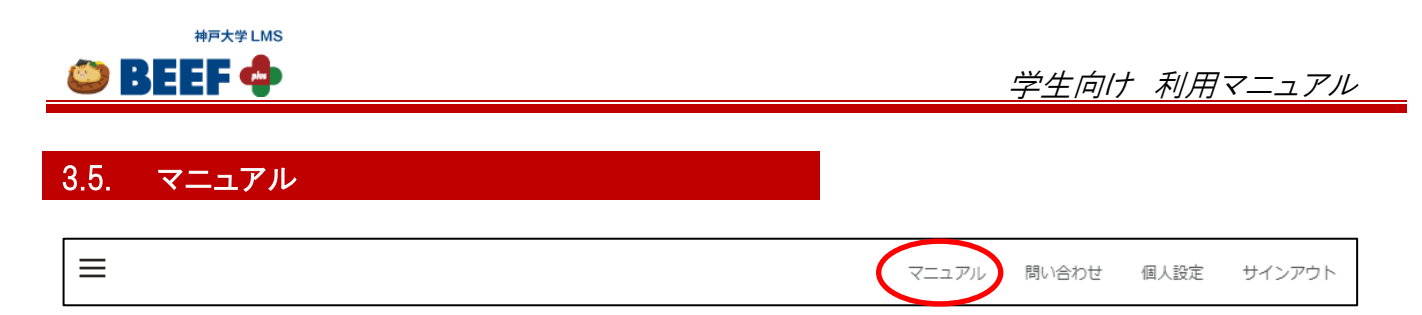

ヘッダの[マニュアル]リンクをクリックします。

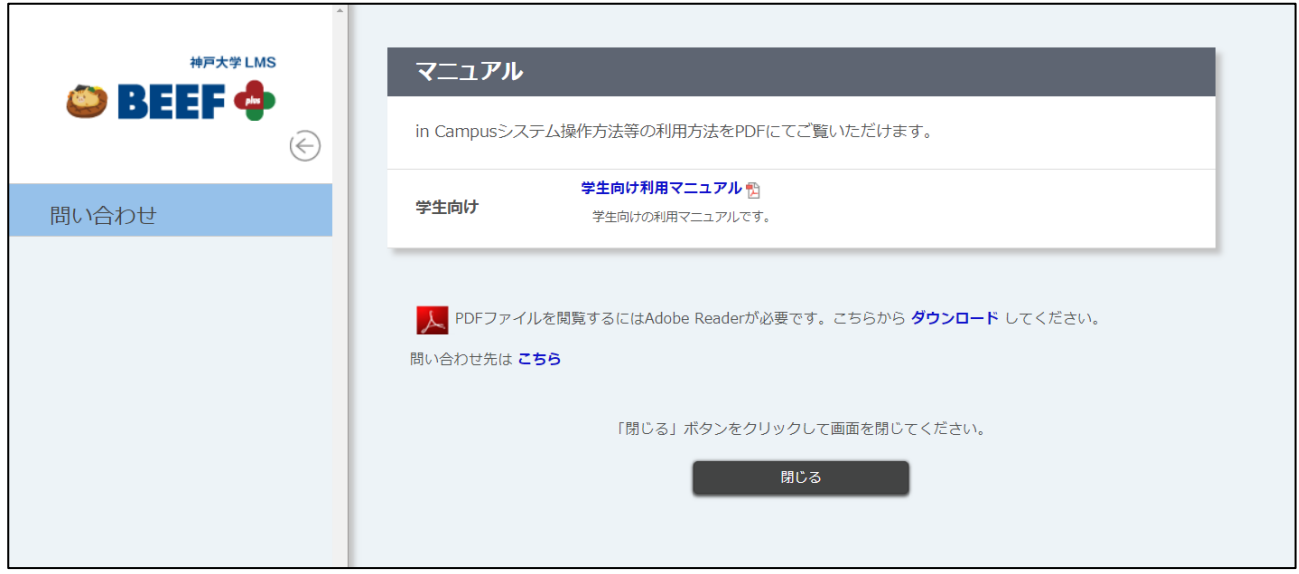

BEEF+の利用マニュアルの一覧が表示されます。(別ウィンドウ(タブ)で表示されます。) [マニュアルタイトル]リンクをクリックするとダウンロードできます。

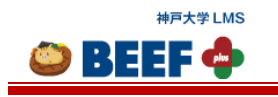

個人設定

サインアウト

マニュアル

問い合わせ

## <span id="page-15-0"></span>3.6. 問い合わせ

 $\equiv$ 

ヘッダの[問い合わせ]リンクをクリックします。

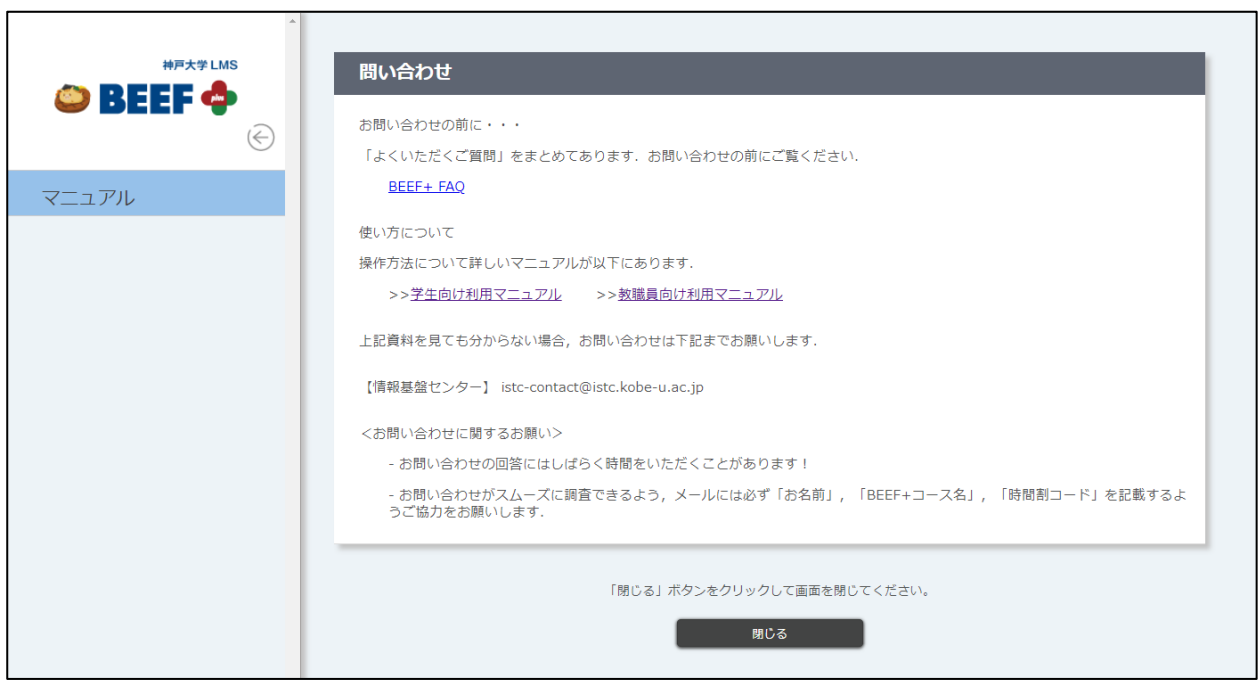

BEEF+の技術的な質問の問い合わせ先について記載されています。(別ウィンドウ(タブ)で表示されます。)

ただし、以下のお問い合わせについては、お答えできませんのであらかじめご承知おきください。

(サポート対象外です。)

- ・コース内容、課題やテストなど、授業に関するご質問、お問い合わせについて
- ・コースを担当されている教職員への連絡先
- ・必要事項が記載されていない場合など

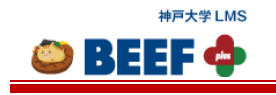

## <span id="page-16-0"></span>3.7. 個人設定

個人設定では言語変更、サインインパスワード設定、SNS アカウントの設定、お知らせ転送設定、更新通知の転送設定が できます。

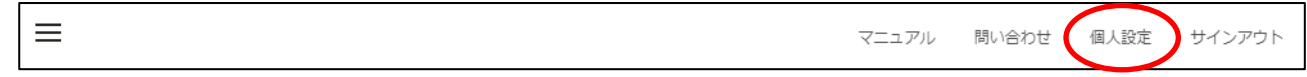

ヘッダの[個人設定]リンクをクリックします。

<個人設定画面>

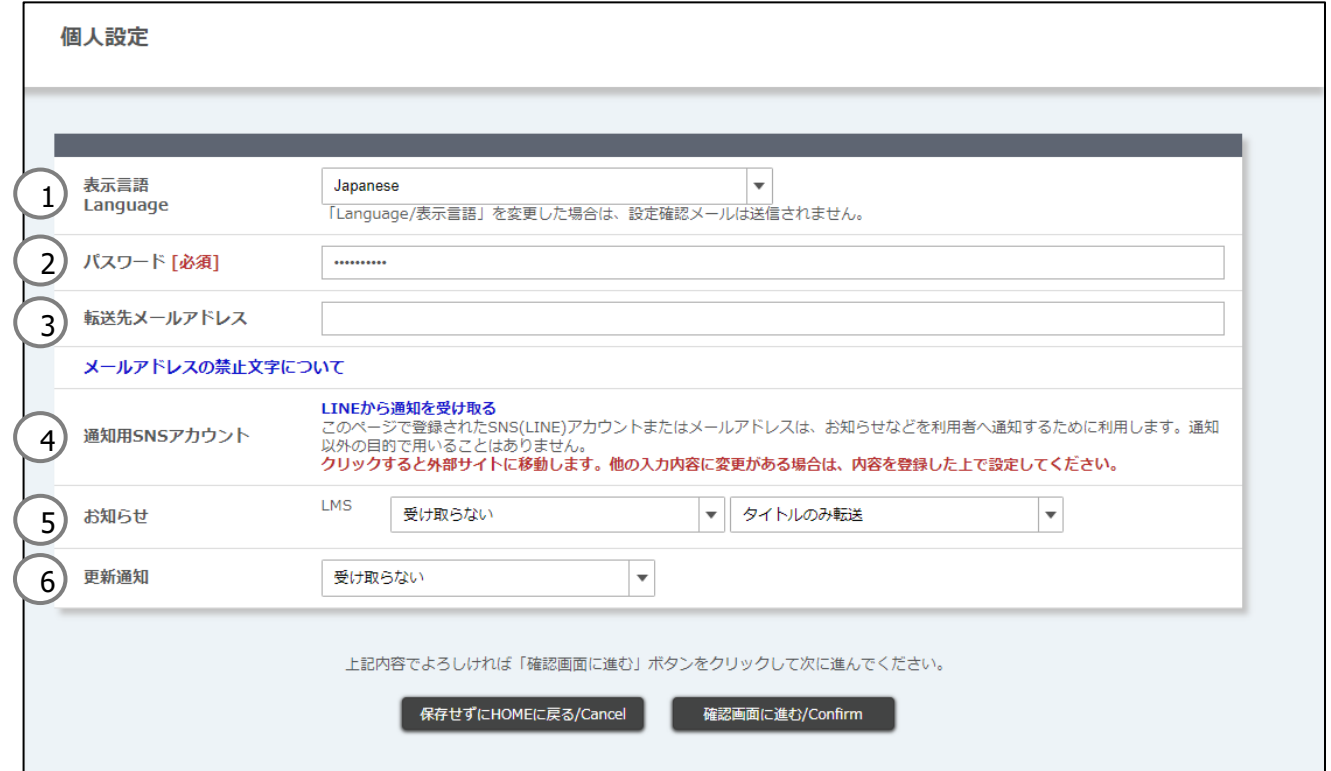

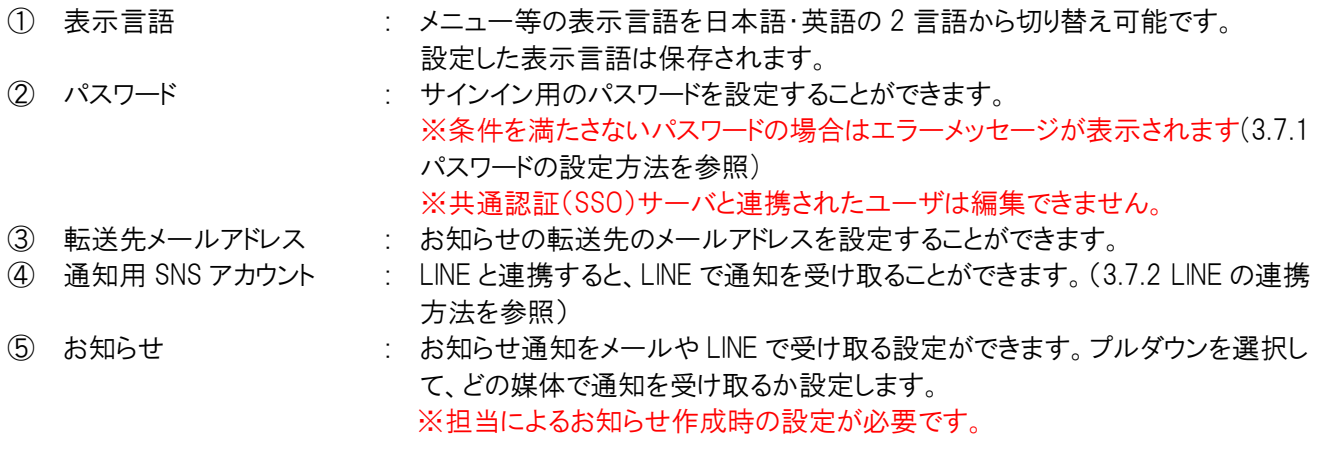

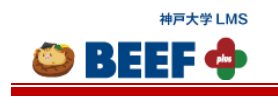

・「お知らせ」公開日時にお知らせ内容が通知されます。 ・お知らせ通知で設定した宛先に更新情報が通知されます。

⑥ 更新通知 : 受信設定を行っている場合は、1 日 1 回、午前 7 時以降に、登録済みコースの 前日分の更新情報が通知されます。

[確認画面に進む/Confirm]ボタンをクリックすると、「個人設定 内容確認」画面へ遷移します。 [保存せずに HOME に戻る/Cancel]ボタンをクリックすると、入力内容は保存されずに「時間割」画面へ遷移します。

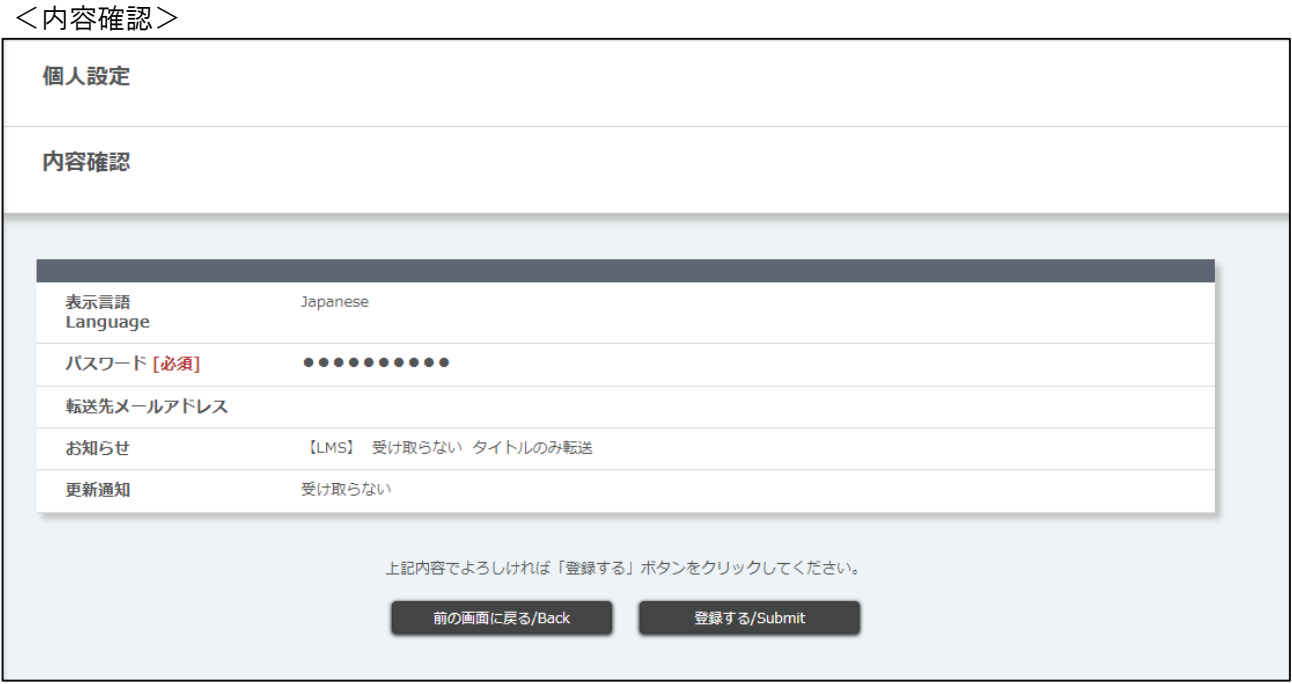

内容が正しいことを確認したら[登録する/Submit]ボタンをクリックし、「個人設定完了」画面に遷移します。 「設定が完了しました。」とメッセージが表示されれば、登録完了です。

転送先メールアドレスと更新通知の許可を設定すると、メールアドレスを確認するメールが送信されます。

- ※ 送信元のアドレスは問い合わせ用のアドレスではありませんのでご注意ください。
- ※ しばらく待っても設定したメールアドレスにメールが届かない場合は、メールアドレスが正しく設定されているかを確 認してください。

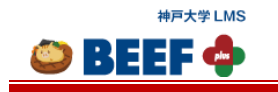

#### <span id="page-18-0"></span>3.7.1. パスワードの設定方法

個人設定のパスワードで、ユーザ自らパスワードを変更することができます。パスワードは、以下の条件に適したものを設 定してください。

・8 文字以上 32 字以下

・半角英大文字、半角英小文字、半角数字、半角記号の 4 種のうち、3 種以上を使用

・ユーザ ID と同じものではない

条件を満たさないパスワードだった場合は、エラーメッセージが表示されます。表示されるエラー内容とエラーメッセージ は以下のとおりです。

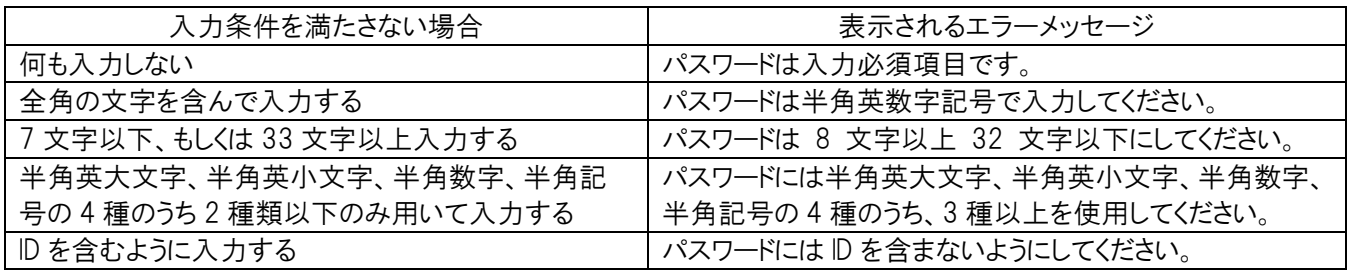

「確認画面に進む」をクリックすると、個人設定画面で設定したパスワードと同じ文字数が「●」でマスクされて表示されま す。

<個人設定確認画面>

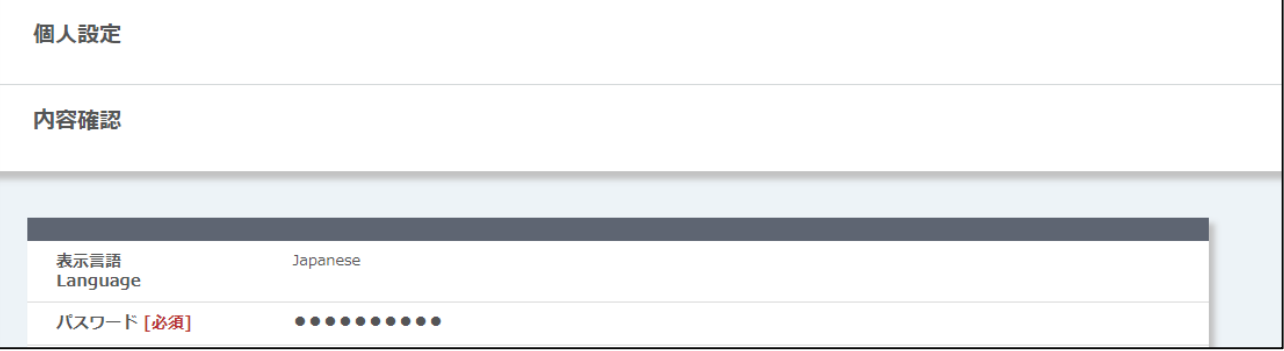

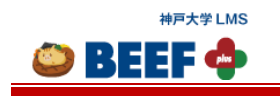

### <span id="page-19-1"></span><span id="page-19-0"></span>3.7.2. **LINE** の連携方法

※2022 年 9 月時点の操作をまとめたものです。LINE の仕様変更により操作や画像が変わる可能性があります。

<個人設定画面>

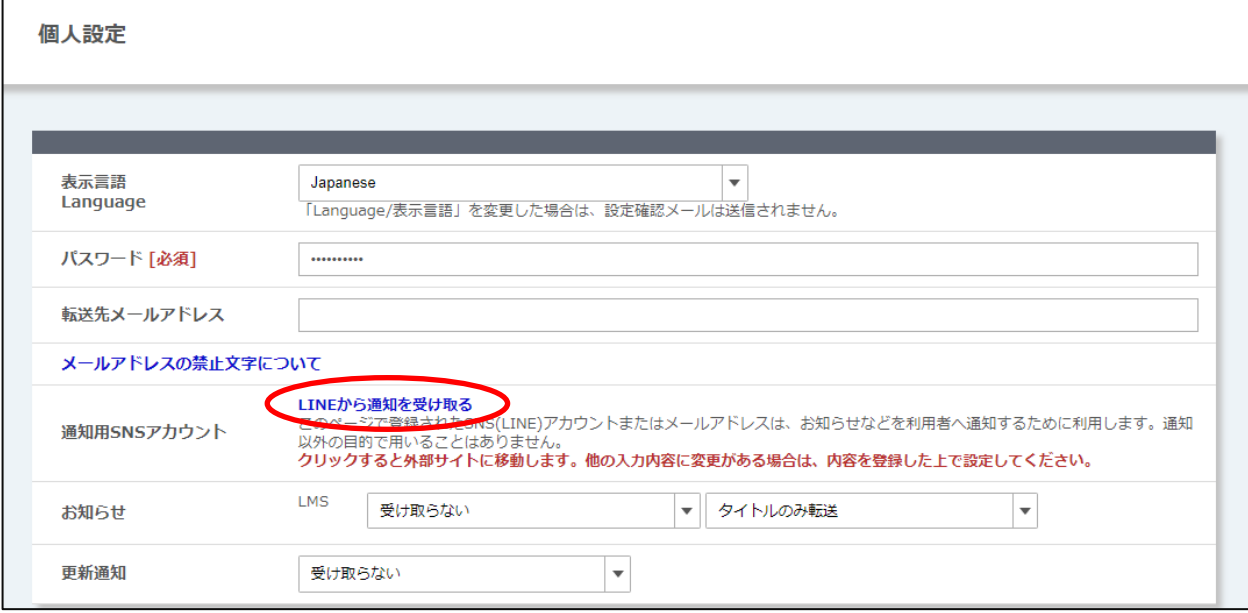

個人設定画面の通知用 SNS アカウント[LINE から通知を受け取る]リンクをクリックします。

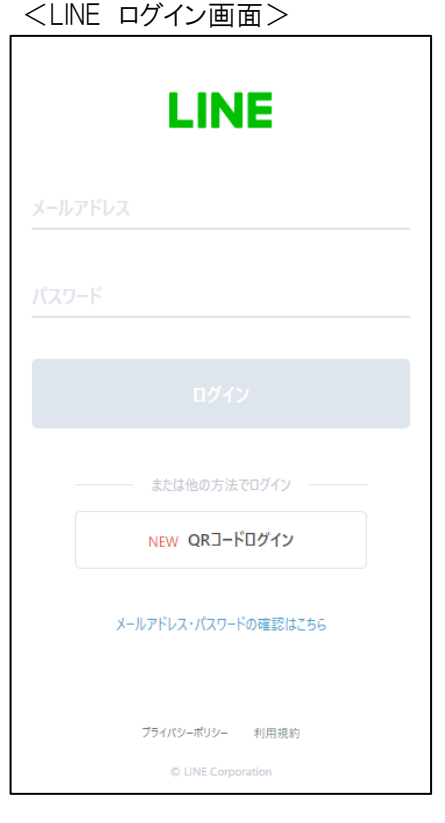

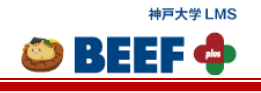

通知を受け取る LINE のアカウント情報(メールアドレス、パスワード)を入力して[ログイン]ボタンをクリックします。

本人確認用の 4 桁の認証番号が発行されます。その認証番号をスマートフォン版 LINE に入力します。

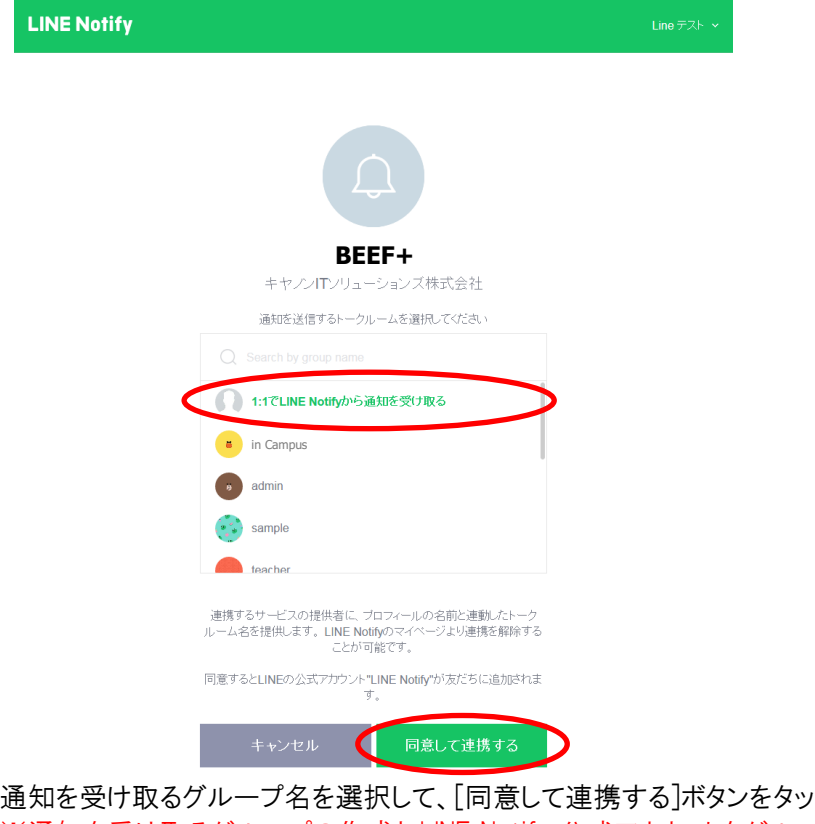

づします。 ※通知を受け取るグループの作成と LINE Notify 公式アカウントをグループに追加する必要があります。 詳細は「<補足説明>LINE グループ作成方法」をご参照ください。

設定完了画面が表示されます。設定完了画面が表示されない場合はブラウザを変更して初めから実施してください。

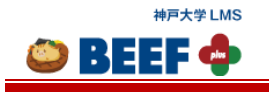

#### <補足説明>LINE グループ作成方法

※グループ名は、連絡用としてわかりやすい名前にしてください。 ① LINE を開き、グループタブの[グループ作成]をタップします。

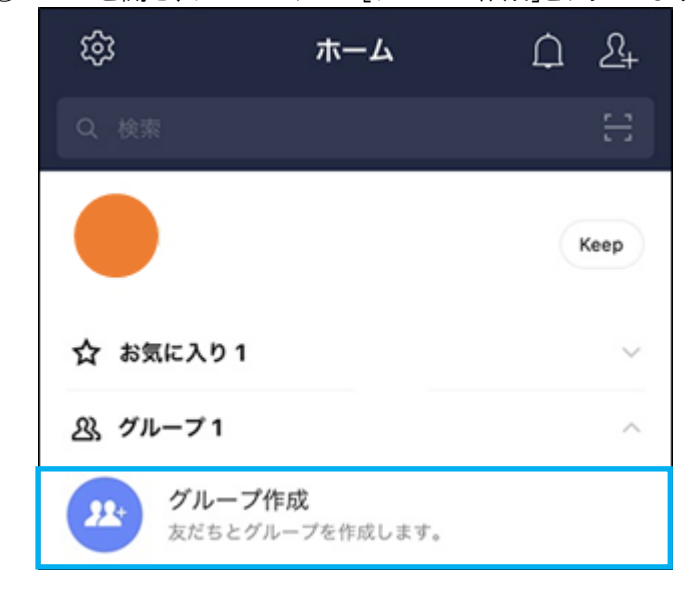

- ② 友だちを選択画面で何も選択せず、[次へ]をタップします。
- ③ グループ名に任意のグループ名を入力して、右上の[作成]をタップします。

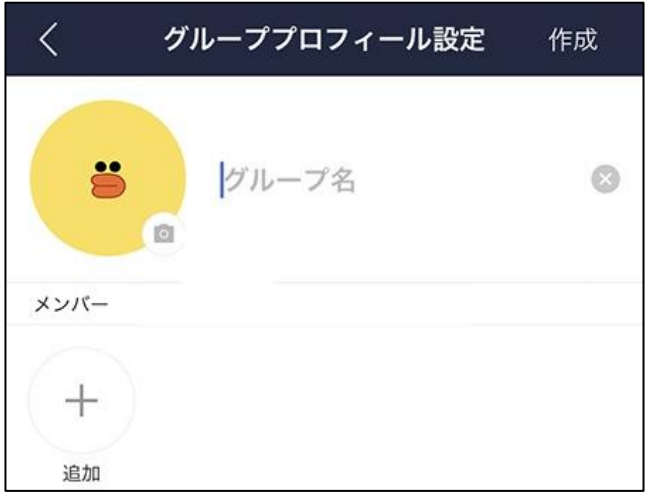

- ④ グループが作成されましたら、ホーム画面から③で作成したグループをタップします。
- ⑤ グループの画面の右上の[設定]アイコンをタップします。

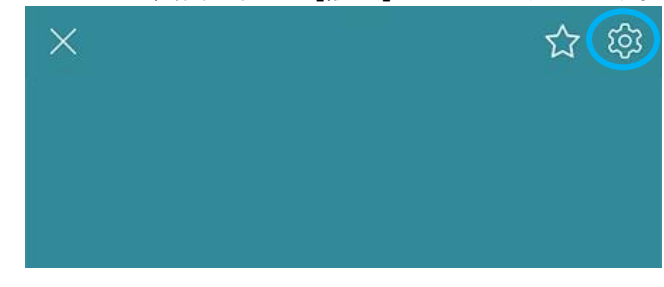

© 2014-2022 **Canon IT Solutions Inc**.

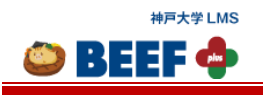

 $\bullet$  BEEF  $\bullet$ 

⑥ 設定画面の[メンバーリスト・招待]をタップします。

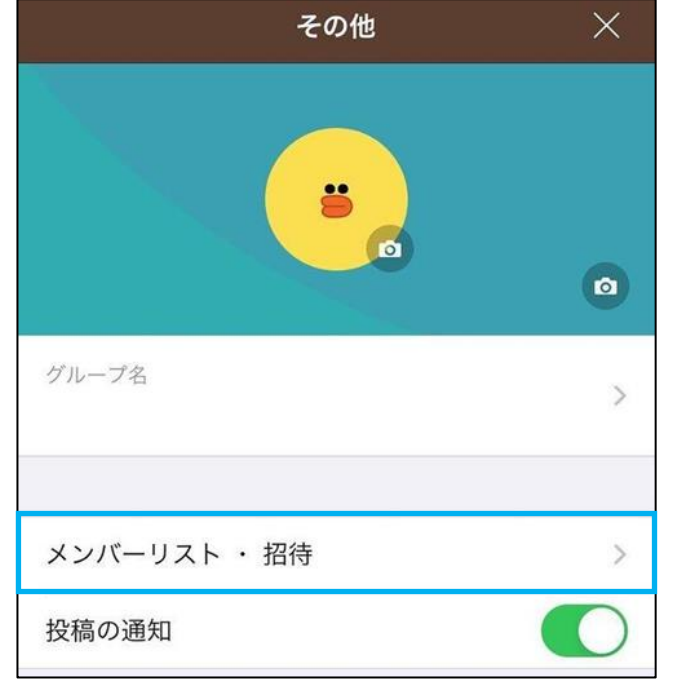

⑦ [友達の招待]で『LINE Notify』を選択して、右上の[招待]をタップします。

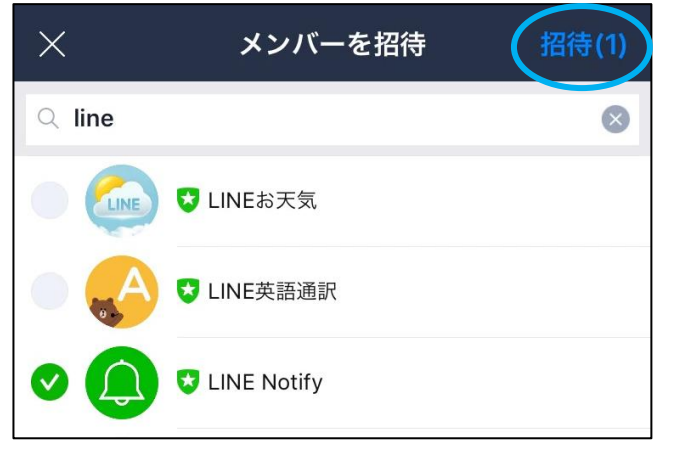

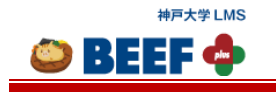

## <span id="page-23-0"></span>3.8. サインアウト

 $\equiv$ マニュアル 問い合わせ 個人設定 サインアウ

BEEF+の利用を終了する場合には、必ず[サインアウト]をクリックし、サインアウト処理を行ってください。(「サインイン」 画面に遷移します)

<span id="page-23-1"></span>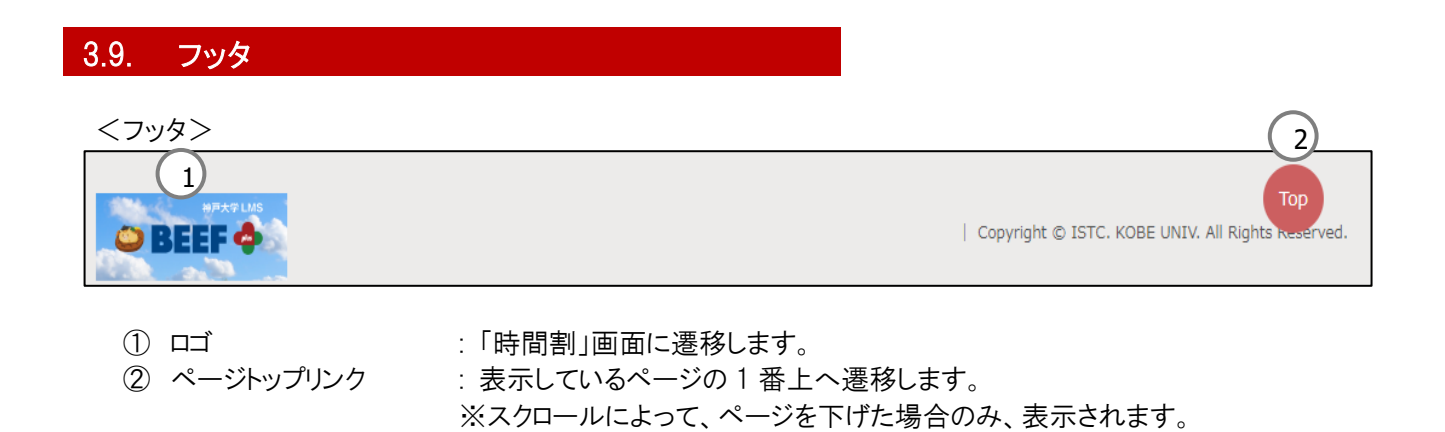

※必ずしも表示されるわけではありません。

<span id="page-24-2"></span><span id="page-24-0"></span>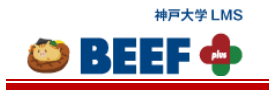

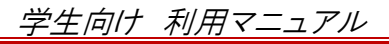

## 4. **LMS**

## <span id="page-24-1"></span>4.1. 時間割

<サイドメニュー>の [HOME] ボタンをクリックすると、「時間割」画面に遷移します。

<時間割画面>

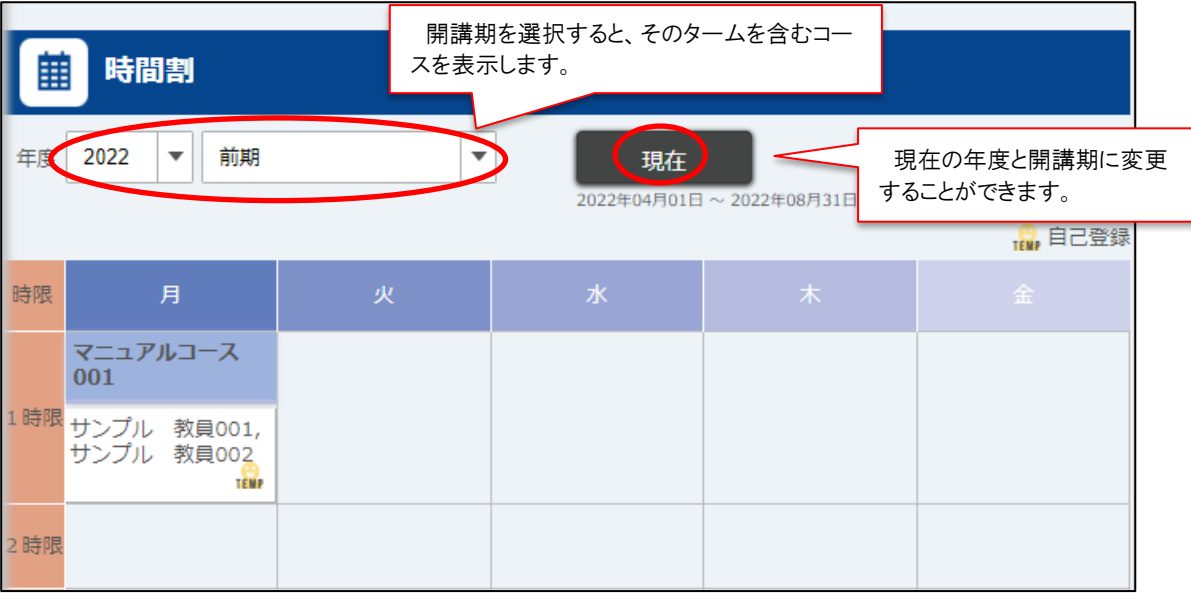

## 年度・表示区分 : [年度]、[表示区分]プルダウンを変更することで、過去のコースを表示できます。 プルダウンの下に現在選択中の期間が表示されます。

コース : クリックすると、「コース TOP」画面に遷移します。

- ※ BEEF+は登録したコースで利用可能です。
- ※ 「担当」「TA」として登録されているコースは、枠外の[開講授業(履修)]に表示されます。
- ※ 学期開始時には、担当によって受講登録されたコースのみが時間割に表示されます。
- ※ 時間割に表示されているコースが必ずしも BEEF+による教材配布、課題、レポート提出等を行っているわけでは ありません。コースによっては、他の LMS や Web サーバ上で教材配布を行っている場合や、レポートボックスへ のレポート提出を課している場合があります。BEEF+を利用しているかなどについては、コースを行っている担当へ ご確認ください。
- ※ 「自己登録アイコン」が表示されているコースは、履修確定日を迎えると(または担当のコース設定次第で)「時間 割」画面に表示されなくなります。ただし、履修確定後でも担当のコース設定次第では、再度表示される場合があ ります。

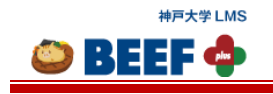

### <span id="page-25-0"></span>4.2. 受講登録**/**解除

コースの受講登録・受講解除ができます。

教材のダウンロードやレポートの提出などの機能を利用するには、BEEF+上のコースに受講登録を行う必要がありま す。自動的に登録されている場合、担当が登録する場合、また学生が自分で登録する場合と受講登録の方法は様々 ですが、コースを担当する教職員の指示に従ってください。

履修登録期間終了後、BEEF+に学務システム上の履修者情報が反映されますが、履修登録が確定する以前に BEEF+を利用する際には、担当から受講登録を指示される場合があります。

※ 全てのコースで BEEF+を利用するとは限りません。コースの受講登録の要・不要については、各コースの担当の 指示に従ってください。

履修登録・解除は学務システムで行ってください。 BEEF+で自己登録をしても、登録したことにはなりません。 学務システムで登録した内容は、BEEF+では数日後に反映されます。

#### <span id="page-25-1"></span>4.2.1 受講登録

「コース検索」画面から[コース名]リンクをクリックすると、「コース TOP」画面に遷移します。受講登録を受け付けている コースの「コース TOP」画面には「受講登録」ボタンが表示されます。

#### ※ 開講学期中でも[受講登録]ボタンが表示されないコースを受講登録したい場合は、担当に直接お問合せくださ い。

<コース TOP 画面>

前期 manual003 マニュアルコース003

担当 サンプル 教員001 開講学期 前期/火曜日/2時限

コース概要/Course Summary

「コース TOP」画面で[受講登録]ボタンをクリックすると「受講登録確認」画面が表示されます。

受講登録

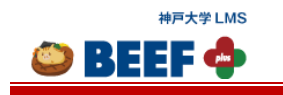

<受講登録確認画面>

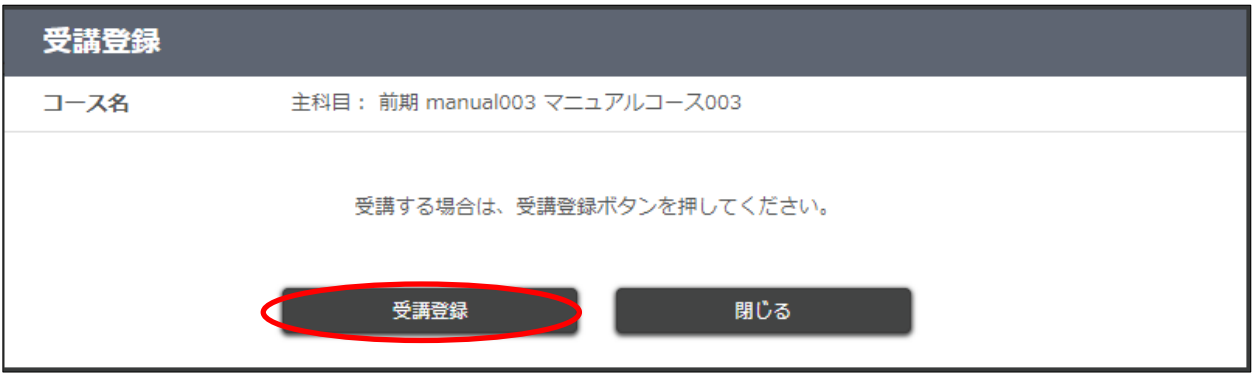

※ パスワードが設定されている場合は、指定されたパスワードを入力してください。 内容が正しいことを確認して[受講登録]ボタンをクリックします。 受講登録が完了すると、「コース TOP」画面に遷移します。

#### <span id="page-26-0"></span>受講解除

学生自身で受講解除できるコースでは、「コース TOP」画面に「受講登録解除」ボタンが表示されます。

<コース TOP 画面>

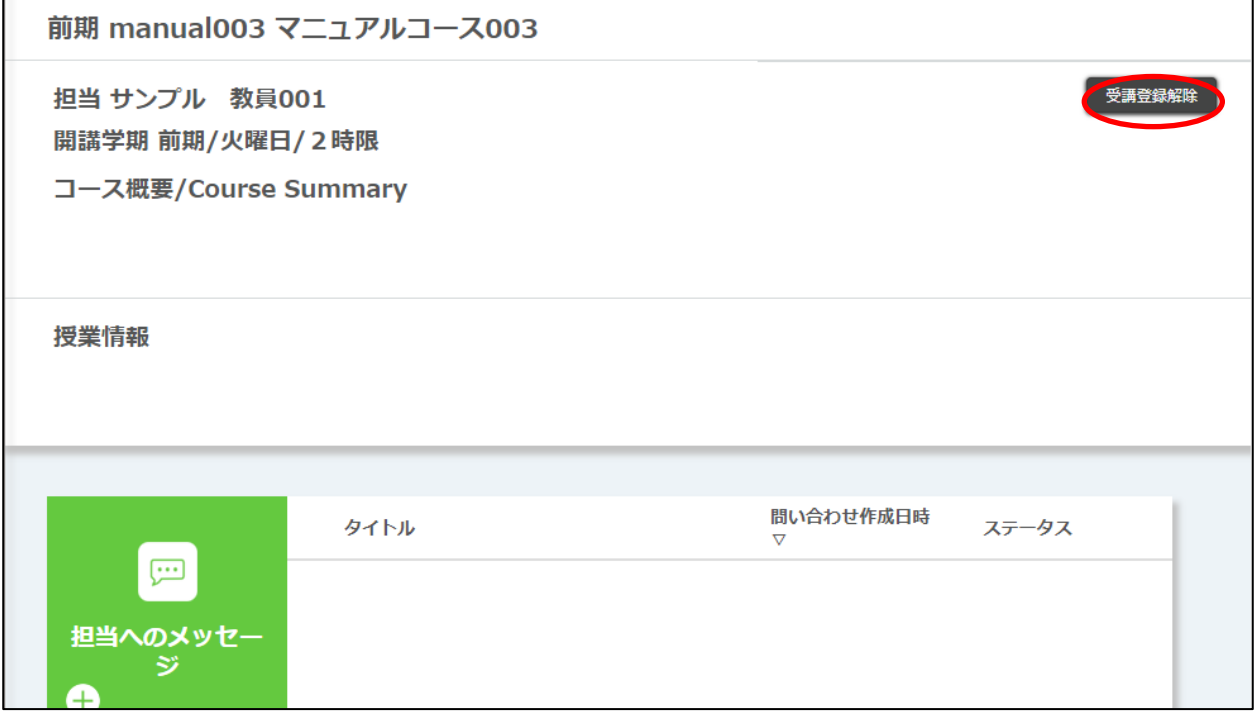

「コース TOP」画面で[受講登録解除]ボタンをクリックすると、「受講登録解除確認」画面が表示されます。

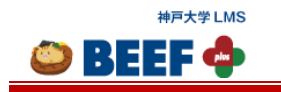

#### <受講登録解除確認画面>

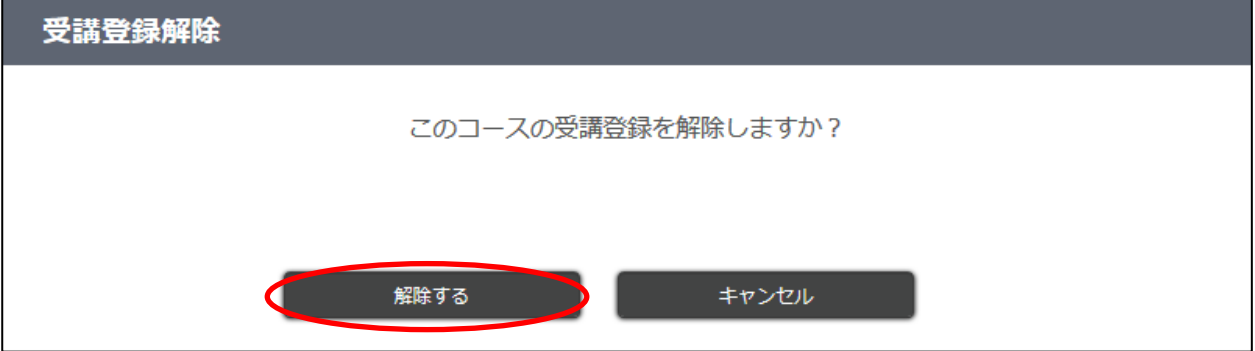

[解除する]ボタンをクリックすると、受講登録が解除されます。 受講が正しく解除されている場合、[受講登録]ボタンが表示される「コース TOP」画面に遷移します。

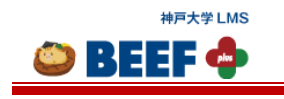

 $\bullet$  BEEF  $\bullet$ 

## <span id="page-28-0"></span>4.3. コース

#### <span id="page-28-1"></span>コース **TOP**

「時間割」画面、または「コース検索」画面から履修登録済みの[コース名]リンクを選択すると、「コース TOP」画面に遷 移します。

※ 教材・課題・テストなどの各機能・コンテンツは、担当が BEEF+に登録していない場合には利用できません。 教材・課題・テストなど、各コンテンツの内容については担当にお問い合わせください。

<コース TOP 画面>

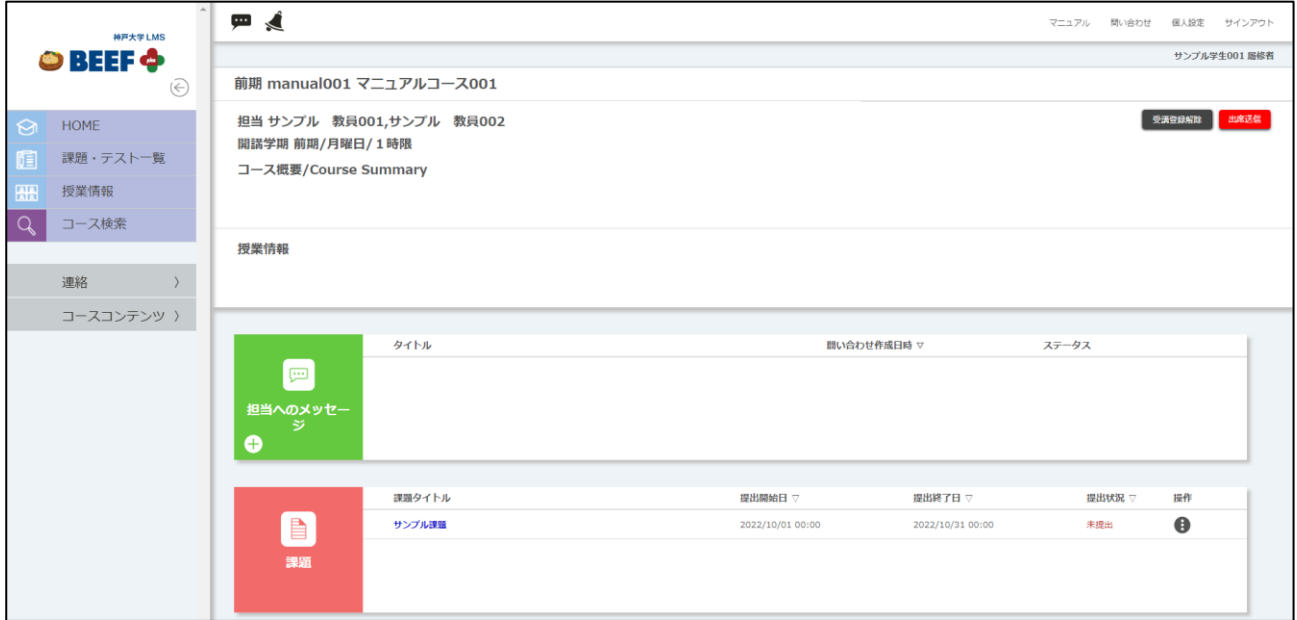

サイドメニューの[連絡] : 担当へのメッセージや担当からのお知らせを表示します。 サイドメニューの[コースコンテンツ] : 課題、教材などコースのコンテンツを表示します。

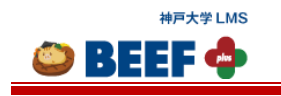

## <span id="page-29-0"></span>4.4. 連絡

#### <span id="page-29-1"></span>4.4.1. 担当へのメッセージ

コースを受講している学生は、担当にメッセージを送信することができます。ただし、必ず返答があるとは限りません。

※ 教職員が機能を有効にしていない場合は送信できません。

#### 4.4.1.1. 送信(初回)

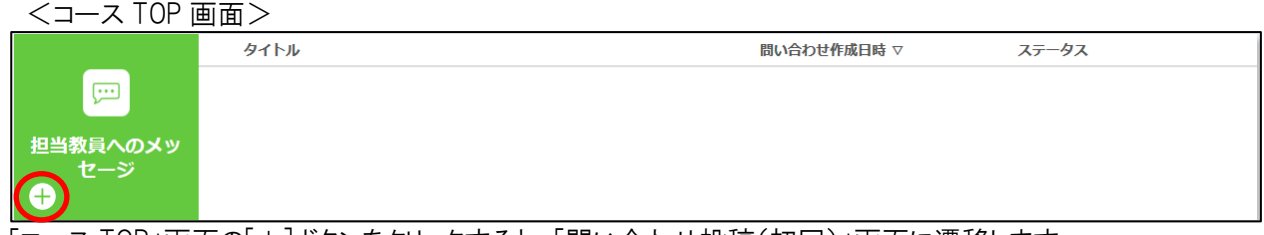

「コース TOP」画面の[+]ボタンをクリックすると、「問い合わせ投稿(初回)」画面に遷移します。

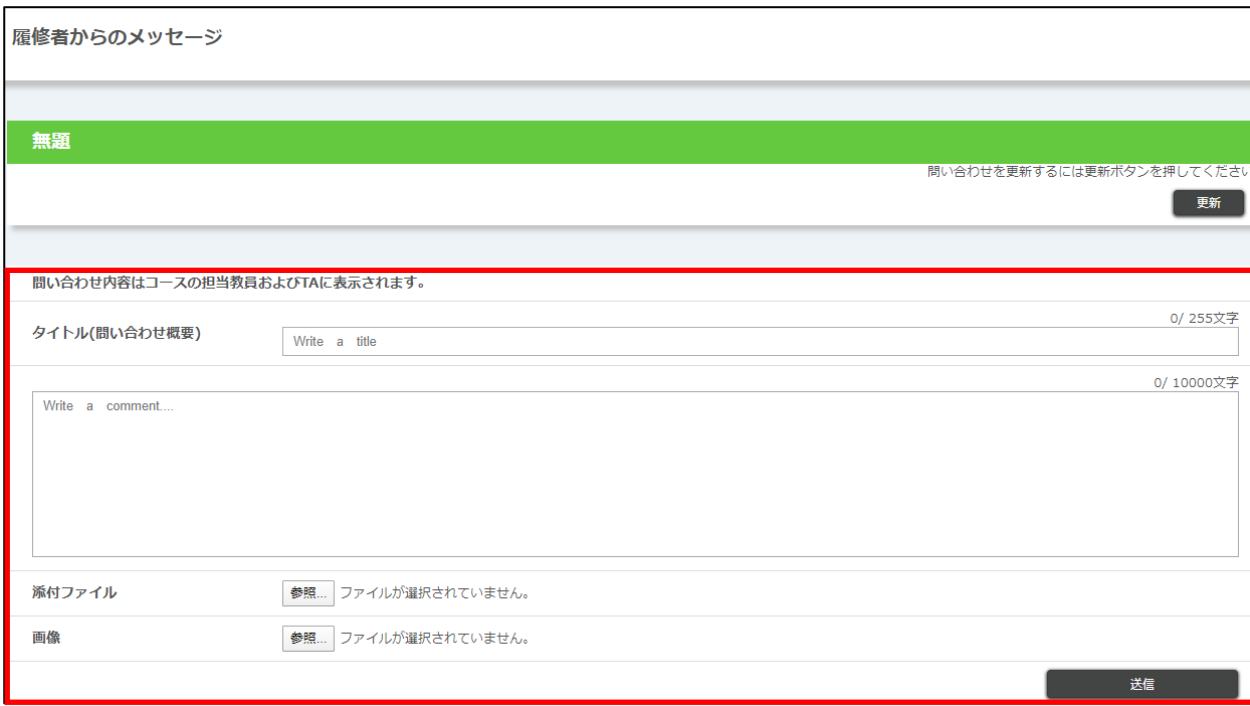

#### <問い合わせ投稿(初回)画面>

更新 : クリックすると、「問い合わせ投稿(初回)」画面を更新することができます。

- ※ 添付ファイルのサイズは最大 100MB です。
- ※ 画像(jpg、jpeg、png、gif)のサイズは最大 100MB です。

必要事項を入力して[送信]ボタンをクリックすると送信完了です。 送信が完了すると、「問い合わせ投稿」画面に、投稿したコメントが表示されます。

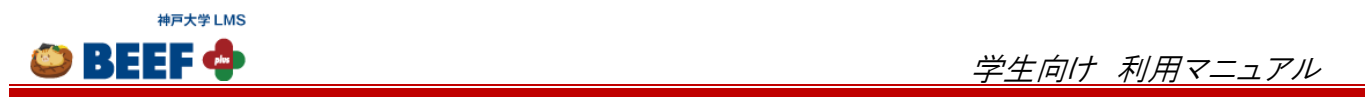

Ĭ.

## <問い合わせ投稿画面>

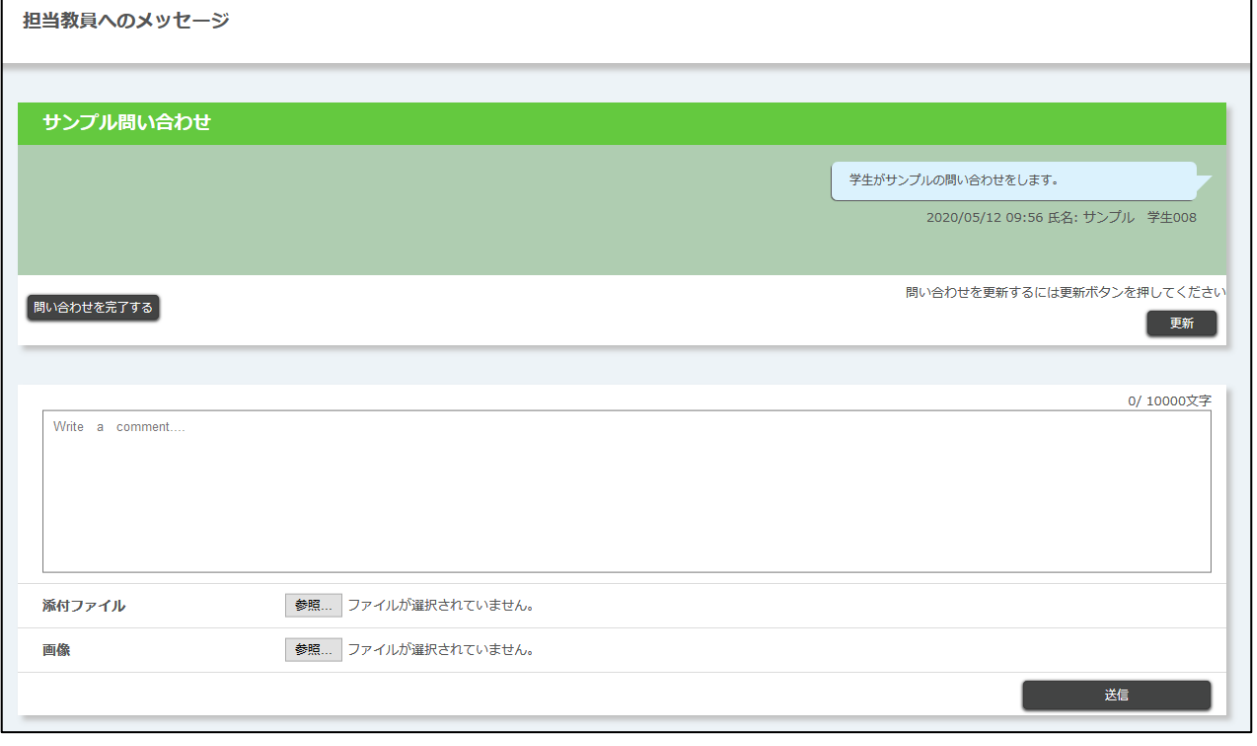

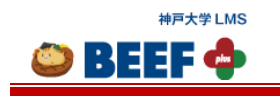

学生向け 利用マニュアル

#### 4.4.1.2. 送信(**2** 回目以降)、完了

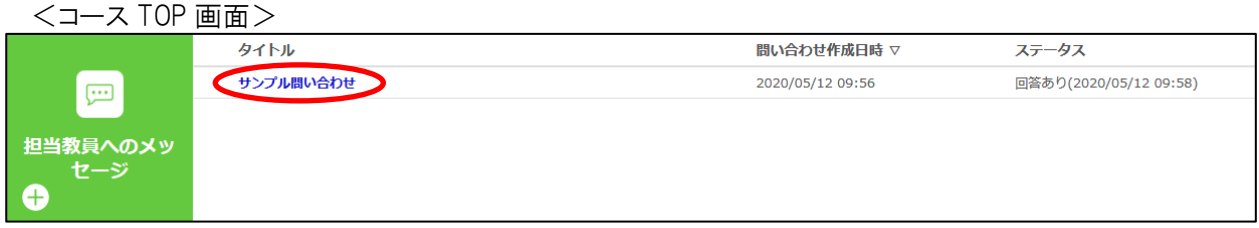

担当から返信がある場合は、ステータスに「回答あり」と表示されます。 問い合わせをする場合は、[問い合わせタイトル]リンクをクリックすると、「問い合わせ投稿」画面に遷移します。

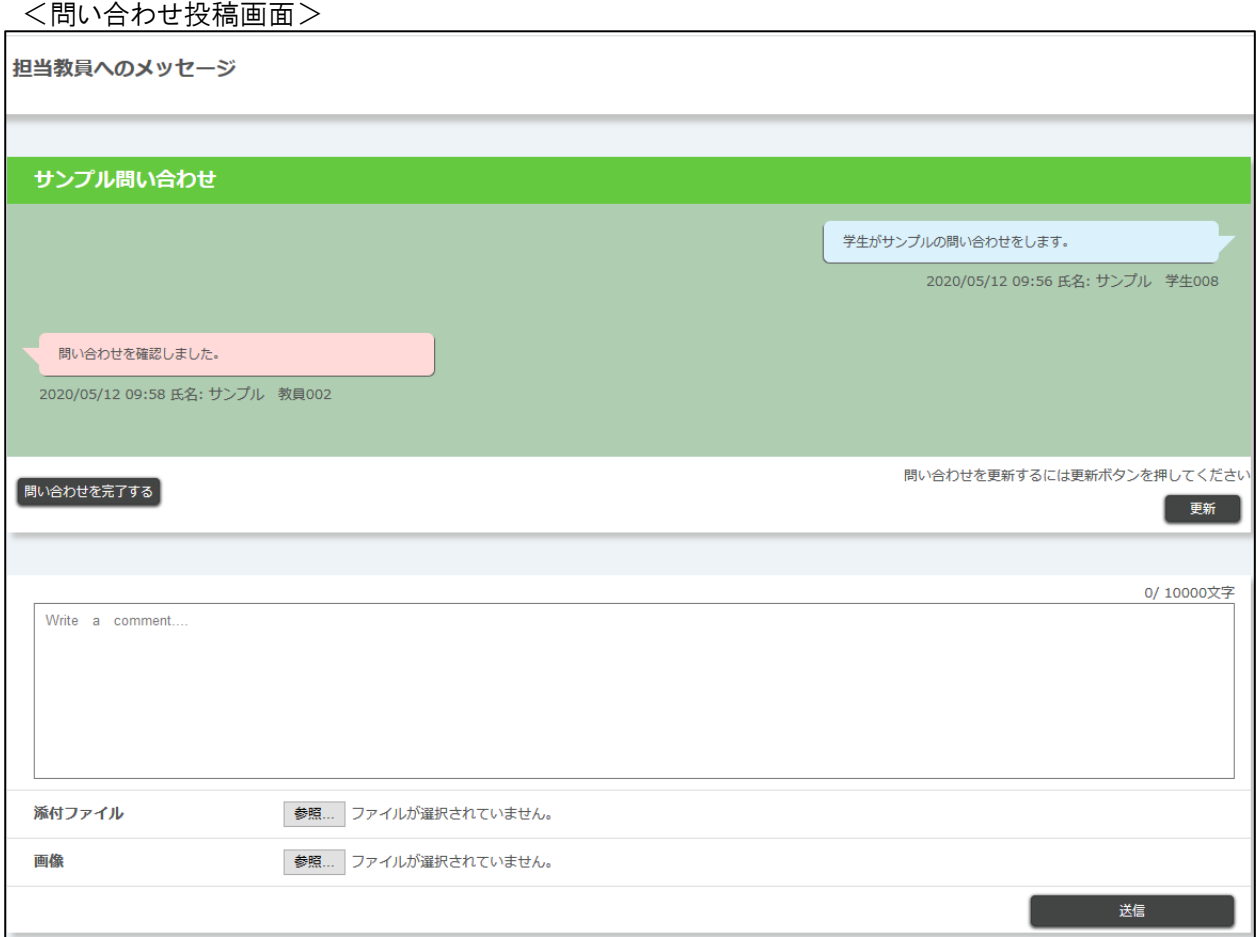

更新 : クリックすると、「問い合わせ投稿」画面を更新することができます。 画面を開いている間に担当がメッセージを送信していた場合にクリックすると、内容が表示されます。

メッセージに返信する場合は、必要事項を入力して[送信]ボタンをクリックします。 問い合わせを完了(問題に対する回答が得られた、別途問題が解決したなどの理由でやり取りを終了するなど)する 場合は、[問い合わせを完了する]ボタンをクリックします。

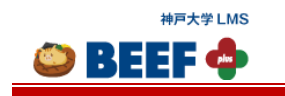

### <span id="page-32-0"></span>4.4.2. 担当からのお知らせ

担当からのお知らせを確認できます。

## 4.4.2.1. 確認

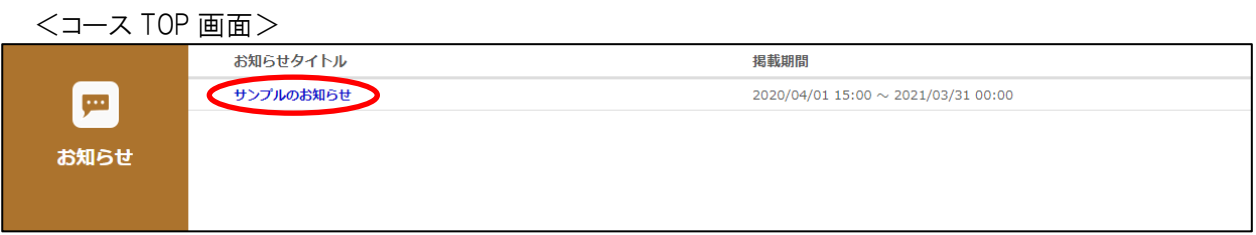

[お知らせタイトル]リンクをクリックすると、「お知らせ詳細」画面が表示されます。

#### <お知らせ詳細画面>

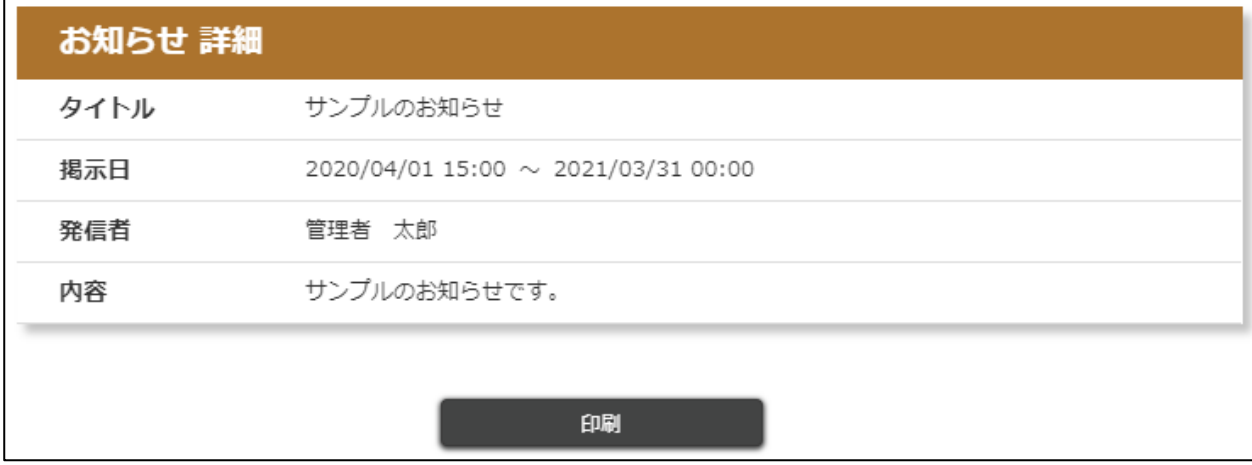

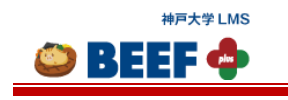

#### <span id="page-33-0"></span>4.5. コースコンテンツ

#### <span id="page-33-1"></span>4.5.1 教材

教材として担当がアップロードしたファイルをダウンロードしたり、外部のウェブページへのリンクを確認したりできます。

#### 4.5.1.1. ダウンロード

担当が登録した教材の一覧が表示されます。

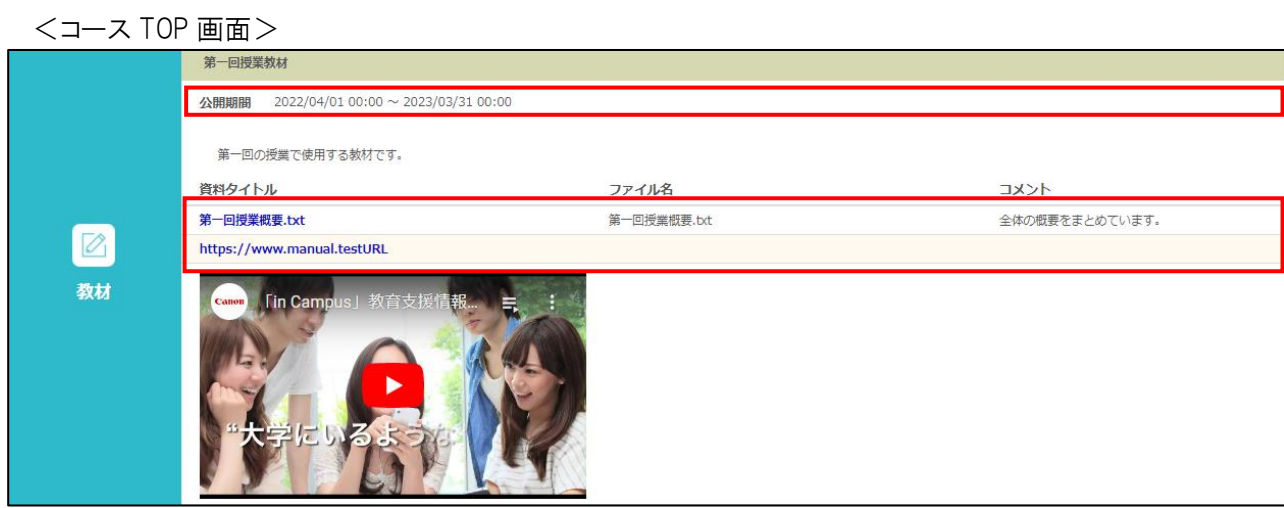

公開期間 : 教材のダウンロード可能期間が表示されます。 ※ 期間終了後の教材は非表示となり、参照・ダウンロードできなくなります。 資料 まんじゅつ けいりするとファイルがダウンロードできます。 資料がテキスト、pdf ファイル、画像ファイルの場合、別ウィンドウにて表示されます。

※ サウンドデバイスが無効な状態ではプレイヤー内にエラーが表示されて動画が再生できない場合があります。 この場合、イヤホンジャックにイヤホンを接続するなど、サウンドデバイスが有効な状態にすると問題が解消されま す。

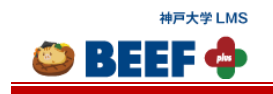

#### <span id="page-34-0"></span>4.5.2. 課題

課題に対する成果物(レポート)を提出できます。成果物を提出すべき課題がある場合には、「コース TOP」画面に課 題の一覧が表示されます。

※ 担当が課題を「登録していない」、「自分が提出対象になっていない」場合には表示されません。

#### 4.5.2.1. 提出

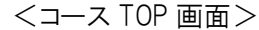

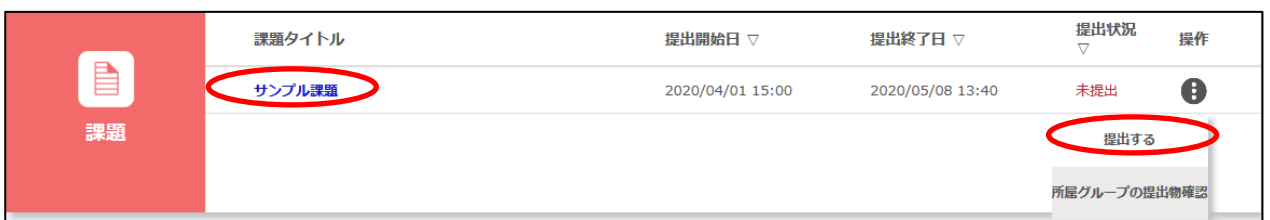

[課題タイトル]リンク、または[操作]ボタンの中の[提出する]ボタンをクリックすると、「課題提出」画面に遷移します。

#### <課題提出画面>

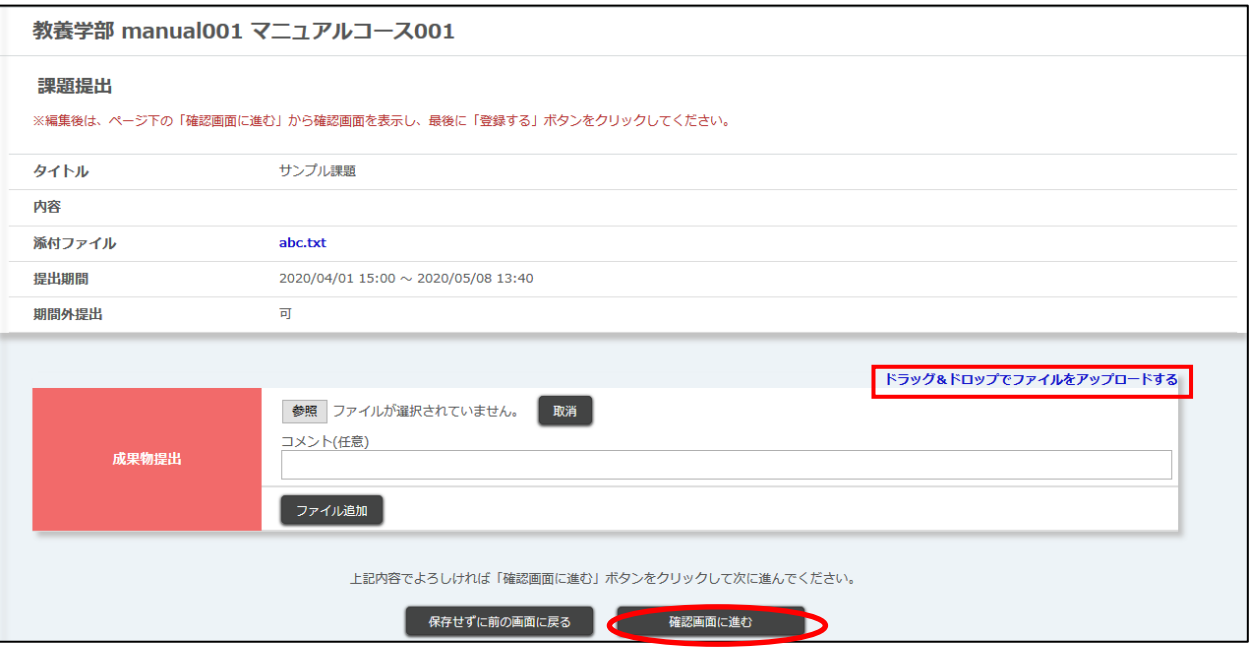

コメント(任意): : 課題についてのコメントがある場合に入力します。

成果物を提出する方法は 3 通りあります。

- (1)ファイルアップロード形式 (a)[ファイル選択でアップロードする]
	- (b)[ドラッグ&ドロップでアップロードする]
- (2)テキスト直接入力形式
- ※ ファイルアップロード形式かテキスト直接入力形式かは担当が指定します。

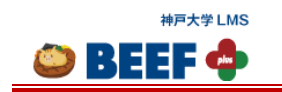

(1)ファイルアップロード形式

(a)ファイルパスを入力(選択)して課題を追加する方法

<ファイルパス画面>

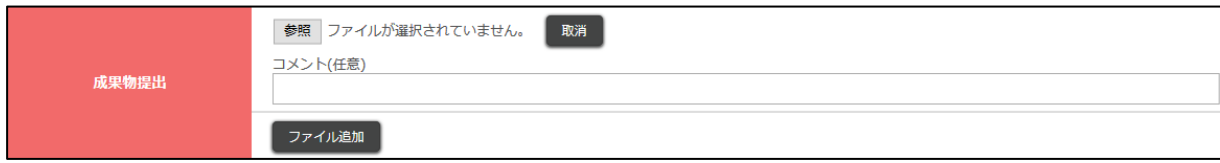

ファイルパスを入力(選択)することで課題を追加できます。

(b)ドラッグ&ドロップで課題を追加する方法

<ドラッグ&ドロップ画面>

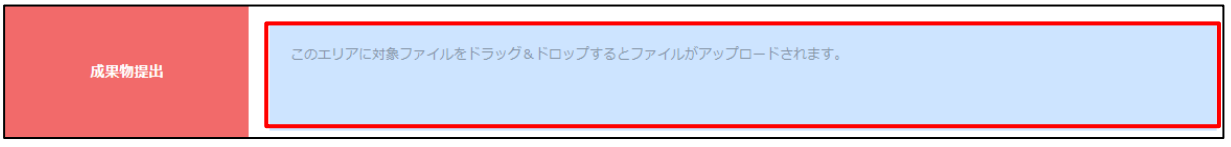

赤色囲み部分にファイルをドラッグ&ドロップすることで成果物を追加できます。

※ ブラウザによっては、ドラッグ&ドロップによるファイルの追加ができない場合があります。

ドラッグ&ドロップができない場合は、以下の内容のメッセージが表示されます。

(ご使用のブラウザはドラッグ&ドロップによるファイルアップロードがご利用できません。)

・アップロード共通仕様 アップロードするファイル名を別途設定することができます。 ファイル名が未記入の場合はアップロードするファイル名がそのまま表示されます。 ※ 設定するファイル名は表示上のみの変更で、実ファイル名は変更されません。 ※ ファイルは 30 ファイル添付できます。(1 ファイルのサイズは最大 100MB) ※ 「1 ファイルあたりの上限容量」及び「アップロード上限ファイル数」が指定されている場合、指定の容量及 びファイル数以上はアップロードできません。 ※ 絵文字はファイル名に設定できません。(ファイル名に絵文字を含むファイルは提出できません。) ※ \ \ \ , / , : , \* , ?, < , > , | , \ , % , # , ` , { , } , ^ , [ , ] ,~ はファイル名に設定できません。(ファイル名 に禁止文字を含むファイルは提出できません。)

(2)テキスト直接入力形式

<テキスト入力画面>

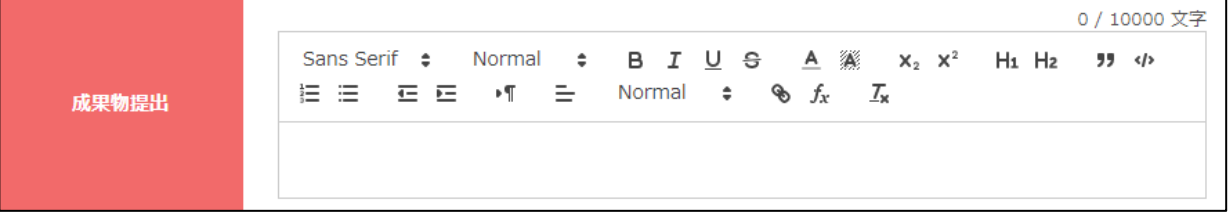

直接テキスト入力して課題を提出します。

[確認画面に進む]ボタンをクリックすると「提出確認」画面に遷移します。

一時保存 : 回答を一時保存することができます。

© 2014-2022 **Canon IT Solutions Inc**.

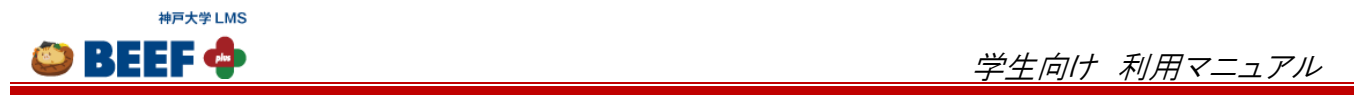

#### <提出確認画面>

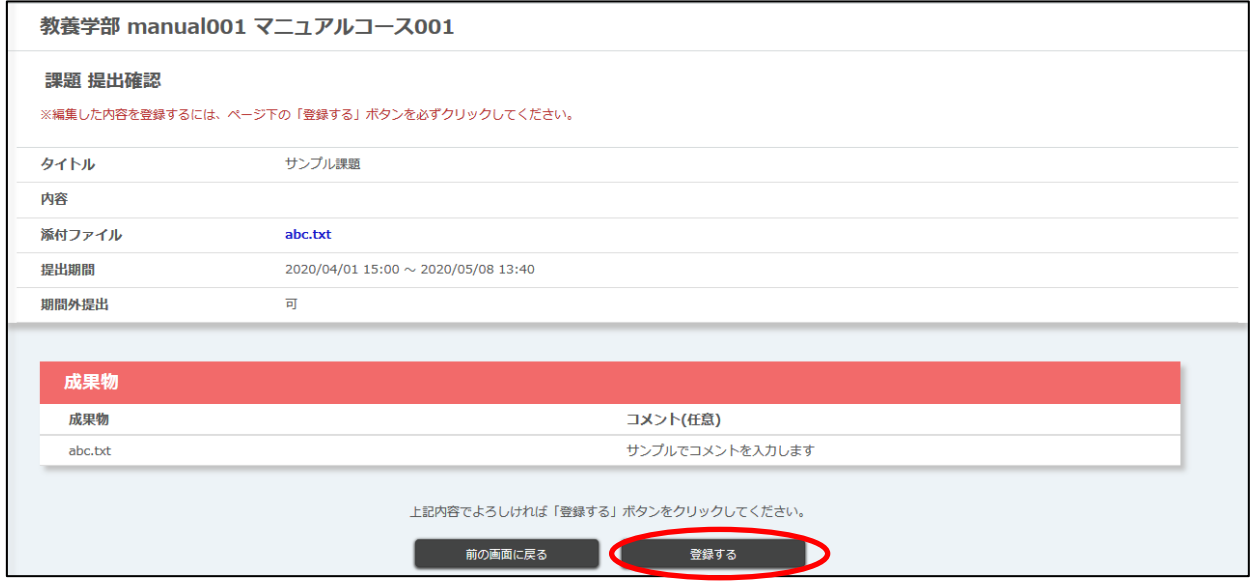

内容が正しいことを確認して[登録する]ボタンをクリックします。 「登録が完了しました。」とメッセージが表示されれば、提出完了です。

<提出完了画面>

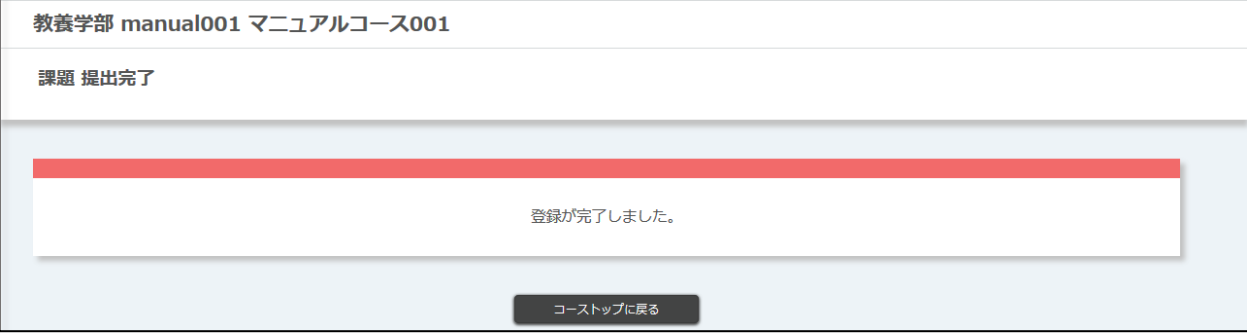

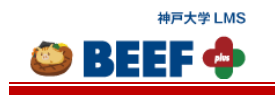

#### 4.5.2.2. 確認・編集・削除

提出状況の確認、担当からのコメント、ファイルの確認・編集・削除ができます。

<コース TOP 画面>

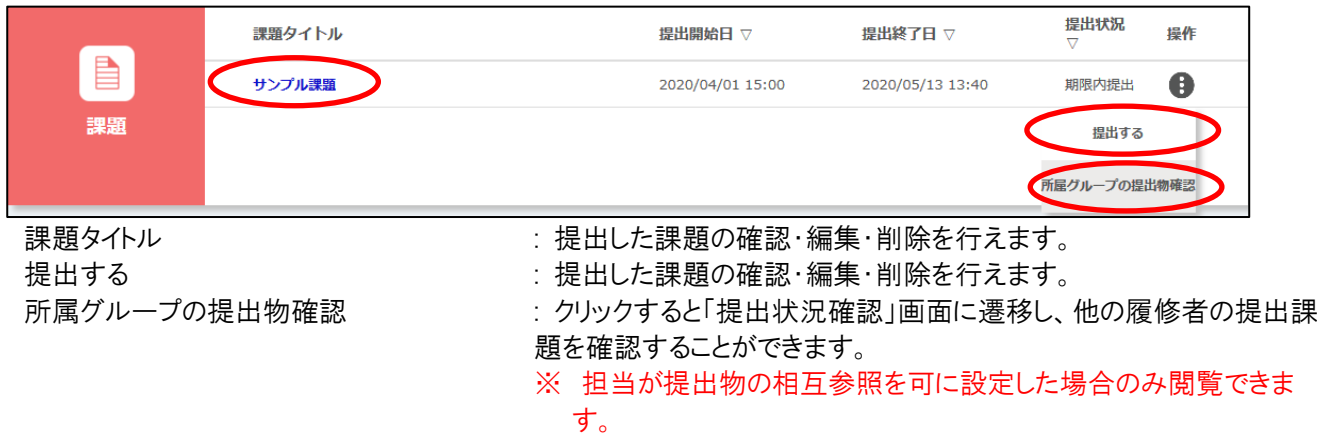

[課題タイトル]リンク、または[操作]ボタンの中の[提出する]ボタンをクリックすると、「課題提出」画面に遷移します。

![](_page_37_Picture_97.jpeg)

#### <課題提出画面>

![](_page_38_Picture_0.jpeg)

![](_page_38_Picture_132.jpeg)

編集項目がある場合、[確認画面に進む]ボタンをクリックすると「提出確認」画面に遷移します。 内容が正しいことを確認して[登録する]ボタンをクリックします。 「完了しました」とメッセージが表示されれば、提出または削除完了です。

#### <span id="page-38-0"></span>4.5.3 テスト

担当が出題したテストを受験することができます。

#### 4.5.3.1. 解答

![](_page_38_Picture_133.jpeg)

テストの「テストタイトルリンクまたは、「操作]ボタンの中の「受験する「ボタンをクリックすると、「受験トップ」画面に遷移し ます。

※ 解答期間が過ぎている場合は受験できません。

![](_page_39_Picture_0.jpeg)

<受験トップ画面>

![](_page_39_Picture_101.jpeg)

パスワード制限 : 「制限する」の場合、指定されたパスワードを入力してください。

ネットワークアドレス制限 : 「制限する」の場合、指定されたネットワークアドレス内で受験してください。指定のネ ットワークアドレスに含まれていない場合は受験することができません。

再受験 まちには エコリ「不可」「合格点に達するまで可」の 3 種類のいずれかが設定されています。 「可」の場合はこのテストを何度でも受験できます。「合格点に達するまで可」の場合は 合格点に達した時点でこのテストを受験することはできません。

- ※ 解答待ち時間をスキップすることはできません。
- ※ 解答待ち時間が 0 秒になる前に別画面に遷移または、ブラウザを閉じると解答待ち時間がリセットされます。
- ※ テストによっては、解答待ち時間は表示されない場合もあります。
- ※ サウンドデバイスが無効な状態ではプレイヤー内にエラーが表示されて動画が再生できない場合があります。こ の場合、イヤホンジャックにイヤホンを接続するなど、サウンドデバイスが有効な状態にすると問題が解消されま す。

![](_page_40_Picture_56.jpeg)

「受験トップ」画面でテストの内容を確認し、[受験する]ボタンをクリックすると解答画面に遷移し、テストが開始されま す。

テストには制限時間が設けられている場合があります。

※ 解答待ち時間が残っている間は、[受験する]ボタンが表示されず、解答画面に遷移できません。

※ 制限時間になると強制的に解答終了となり、解答済みのところまでが登録されます。

![](_page_41_Picture_0.jpeg)

#### <解答画面>

![](_page_41_Picture_51.jpeg)

一時保存する : 入力内容を一時保存することができます。

※ 回答期間が過ぎると、一時保存した内容が自動的に送信されます。

必要事項を入力して[確認画面に進む]ボタンをクリックすると「解答内容確認」画面に遷移します。

![](_page_42_Picture_0.jpeg)

 $\bullet$  BEEF  $\bullet$ 

#### ※ 指定のネットワークアドレス外で「確認画面に進む」ボタンをクリックすると、「解答内容確認」画面に遷移しませ  $\mathcal{H}_\circ$

<解答内容確認画面>

![](_page_42_Picture_73.jpeg)

内容が正しいことを確認して[解答する]ボタンをクリックします。 「解答が完了しました。」とメッセージが表示されると解答完了です。

- ※ 「解答する」ボタンをクリックしないで終了した場合や、ボタンクリック後「解答が完了しました。」とメッセージが表 示される前にブラウザを閉じた場合は、解答内容が全て破棄されますのでご注意ください。
- ※ 合格点が設定されている場合は、「解答完了」画面にテスト結果が表示されます。
- ※ 指定のネットワークアドレス外で「解答する」ボタンをクリックすると、「解答完了」画面に遷移しません。

![](_page_43_Picture_0.jpeg)

<解答完了画面>

![](_page_43_Picture_93.jpeg)

#### 4.5.3.2. 確認

![](_page_43_Picture_94.jpeg)

解答済み[テストタイトル]リンクまたは、[操作]ボタンの中の[結果表示]ボタンをクリックすると、「解答内容確認」画面に 遷移します。

※ 再受験可のテストの受験状況によっては[テストタイトル]リンクをクリックすると「開始前」画面または、「解答済み」 画面に遷移します。

#### <解答内容確認画面>

![](_page_43_Picture_95.jpeg)

※ テストの設定によっては、合否、正解、解説文、得点が表示されない場合があります。詳細を確認したい場合 は、担当に確認してください。

![](_page_43_Picture_96.jpeg)

![](_page_44_Picture_0.jpeg)

 $\bullet$  BEEF  $\bullet$ 

### <span id="page-44-0"></span>4.5.4 アンケート

担当が登録したアンケートに回答できます。

#### <span id="page-44-1"></span>4.5.4.1. 回答

<コース TOP 画面>

![](_page_44_Picture_96.jpeg)

[アンケートタイトル]リンク、または[操作]ボタンの中の[回答する]ボタンをクリックすると、「回答」画面に遷移します。

#### ※ 回答期間が過ぎている場合は回答できません。

#### <回答画面>

![](_page_44_Picture_97.jpeg)

一時保存する : 入力内容を一時保存することができます。 ※ 回答期間が過ぎると、一時保存した内容が自動的に送信されます。

必要事項を入力して[確認画面に進む]ボタンをクリックすると「回答内容確認」画面に遷移します。

![](_page_45_Picture_0.jpeg)

 $\bullet$  BEEF  $\bullet$ 

#### <回答内容確認画面>

![](_page_45_Picture_53.jpeg)

内容が正しいことを確認して[提出する]ボタンをクリックします。 「回答が完了しました。」とメッセージが表示されれば、回答完了です。

![](_page_45_Picture_54.jpeg)

![](_page_45_Picture_55.jpeg)

※ 回答提出前に回答期間が終了した場合は、入力した内容は破棄されます。

![](_page_46_Picture_0.jpeg)

学生向け 利用マニュアル

#### 4.5.4.2. 回答の修正

回答の修正が「可」と設定されたアンケートは回答を修正できます。

<コース TOP 画面>

![](_page_46_Picture_143.jpeg)

一度回答したアンケートの[アンケートタイトル]リンクまたは、※[操作]ボタンの中の[回答を修正する]ボタンをクリックす ると「アンケート回答」画面に遷移します。

- ※ 回答を修正できる場合に表示されるボタンです。
- ※ アンケートによっては回答を修正できない場合があります。その場合は、[アンケートタイトル]リンクをクリックすると 「回答内容確認」画面または、「回答済み」画面に遷移します。

「回答」画面で、「[4.5.4.1.](#page-44-1) 回答」と同じ手順で回答を修正できます。

#### 4.5.4.3. 回答の確認

回答したアンケートを確認できます。

<コース TOP 画面>

![](_page_46_Picture_144.jpeg)

一度回答したアンケートの※[アンケートタイトル]リンクまたは、[操作]ボタンの中の[回答確認]ボタンをクリックすると 「回答内容確認」画面に遷移します。

※ アンケートによっては、[アンケートタイトル]リンクをクリックすると「回答」画面または、「回答済み」画面に遷移しま す。

![](_page_47_Picture_118.jpeg)

フィードバックコメント 担当からのコメントがあれば表示されます。

#### 4.5.4.4. 集計結果

アンケート結果が公開されている場合は、結果を確認することができます。

#### <コース TOP 画面> アンケートタイトル アンケート期間・期限 結果公開期間 操作  $2020/04/01$  15:00  $\sim$  2021/03/3<br>1 00:00  $2020/04/01$  15:00  $\sim$  2021/03/3<br>1 00:00 サンプルアンケート  $\bullet$  $\triangledown$ 回答を修正する アンケート 回答確認 結果表示

結果公開期間の間は、[操作]ボタンのメニューに、[結果表示]ボタンが表示されます。 [操作]ボタンの中の[結果表示]ボタンをクリックすると、担当が指定した形式(グラフ、表など)でアンケート結果が表示 されます。

<結果画面>

![](_page_47_Picture_119.jpeg)

![](_page_48_Picture_0.jpeg)

#### <span id="page-48-0"></span>4.5.5 揭示板

担当が設定した「テーマ」の中で,コース内の担当·TA·履修者が自由に「スレッド」を登録して,互いに「メッセージ」を 送り合うことで議論や意見交換などができます。

ひとつのコースで複数のテーマを利用できますが、テーマを登録できるのは担当のみです。

※ 担当がテーマ未登録の場合や、自分が掲示板の公開対象に含まれていない場合は何も表示されません。

#### 4.5.5.1. スレッド登録

テーマに対してスレッドを登録することができます。

<テーマトップ画面>

![](_page_48_Picture_72.jpeg)

「テーマトップ」画面で[スレッドを新規登録]ボタンをクリックすると「スレッド登録」画面に遷移します。

![](_page_49_Picture_0.jpeg)

<スレッド登録画面>

![](_page_49_Picture_66.jpeg)

※ マークアップ機能の詳細は「6. [文章のマークアップ機能」](#page-67-0)を参照。

必要事項を入力して[確認画面に進む]ボタンをクリックすると「スレッド登録内容確認」画面に遷移します。

![](_page_49_Picture_67.jpeg)

内容が正しいことを確認して[登録する]ボタンをクリックします。 「登録が完了しました。」とメッセージが表示されれば、登録完了です。

![](_page_50_Picture_0.jpeg)

## <スレッド登録完了画面>

前期 manual001 マニュアルコース001

![](_page_50_Picture_32.jpeg)

## <テーマトップ画面>

![](_page_50_Picture_33.jpeg)

![](_page_51_Picture_0.jpeg)

 $\bullet$  BEEF  $\bullet$ 

#### 4.5.5.2. 投稿

![](_page_51_Picture_79.jpeg)

[掲示板タイトル]リンクまたは、[操作]ボタンの中の[参加する]ボタンをクリックすると「テーマトップ」画面に遷移します。

![](_page_51_Picture_80.jpeg)

スレッドタイトル : 「スレッド」画面に遷移し、メッセージを投稿できます。 操作 まんじゃ おくさん 自分で登録したスレッドの編集・削除ができます。

[スレッドタイトル]リンクをクリックすると、「スレッド」画面に遷移します。

![](_page_52_Picture_0.jpeg)

a a

 $\Gamma$ 

and the control of

 $\overline{\phantom{0}}$ 

<スレッド画面>

![](_page_52_Picture_111.jpeg)

更新 まちゃく けいクすると、「スレッド」画面を更新することができます。

画面を開いている間に他の参加者がメッセージを投稿していた場合にクリックすると、内容が 表示されます。

![](_page_52_Picture_112.jpeg)

- ダウンロード : 投稿内容をダウンロードできます。 送信 まんの および こんカ内容を投稿できます。
- 前へ・次へ : 別の「スレッド」画面に遷移します。

右側に自分の投稿内容が表示されます。

必要事項を入力して[送信]ボタンをクリックすると投稿完了です。

※ メッセージ投稿・編集・削除は、テーマ公開期間内のみ行えます。

![](_page_53_Picture_0.jpeg)

#### 4.5.5.3. 投稿の編集

自分の投稿のみ編集できます。

<スレッド画面>

![](_page_53_Picture_53.jpeg)

[編集]ボタンをクリックすると、「投稿内容」に投稿済みの内容が表示されます。 内容編集後、[送信]ボタンをクリックすると編集完了です。

![](_page_54_Picture_0.jpeg)

#### 4.5.5.4. 投稿の削除

自分の投稿のみ削除できます。

<スレッド画面>

![](_page_54_Picture_57.jpeg)

[削除]ボタンをクリックすると「削除確認」画面が表示されます。

![](_page_54_Picture_58.jpeg)

[削除する]ボタンをクリックすると削除完了です。

![](_page_55_Picture_0.jpeg)

 $\bullet$  BEEF  $\bullet$ 

#### 4.5.5.5. スレッド編集

自分で登録したスレッドのみ編集できます。

![](_page_55_Picture_62.jpeg)

[操作]ボタンの中の[編集]ボタンをクリックすると「スレッド登録」画面に遷移します。

![](_page_55_Picture_63.jpeg)

![](_page_55_Picture_64.jpeg)

内容編集後、[確認画面に進む]ボタンをクリックすると「スレッド登録内容確認」画面に遷移します。

![](_page_55_Picture_65.jpeg)

![](_page_56_Picture_0.jpeg)

<スレッド登録内容確認画面>

![](_page_56_Picture_45.jpeg)

内容が正しいことを確認して[登録する]ボタンをクリックします。 「登録が完了しました。」とメッセージが表示されれば、登録完了です。

![](_page_56_Picture_46.jpeg)

![](_page_57_Picture_0.jpeg)

#### 4.5.5.6. スレッド削除

自分で登録したスレッドのみ削除できます。

<テーマトップ画面>

![](_page_57_Picture_67.jpeg)

[操作]ボタンの中の[削除]ボタンをクリックすると「削除確認」画面が表示されます。

<削除確認画面>

![](_page_57_Picture_8.jpeg)

[削除する]ボタンをクリックすると削除完了です。

![](_page_58_Picture_0.jpeg)

## <span id="page-58-0"></span>4.5.6. 外部活動

外部活動を参照することができます。

<コース TOP 画面>

![](_page_58_Picture_61.jpeg)

[タイトル名]リンクをクリックすると、「外部活動詳細」画面が表示されます。

<外部活動詳細画面>

![](_page_58_Picture_62.jpeg)

※ 公開されている外部活動のみが表示されます。詳細を確認したい場合は、担当に確認してください。

<span id="page-59-1"></span>![](_page_59_Picture_0.jpeg)

#### <span id="page-59-0"></span>4.5.7. 出席

担当が指示した場合に限り、出席の登録ができます。

#### 4.5.7.1. 出席送信

出席しているコースの「コース TOP」画面に担当が設定した時刻にアクセスすると、[出席送信]ボタンが表示されま す。

<コース TOP 画面>

![](_page_59_Picture_83.jpeg)

[出席送信]ボタンをクリックし、出席情報を送信します。 出席送信には、コースごとのワンタイムパスワードが必要です。(ワンタイムパスワードは担当から指示があります。)

![](_page_59_Picture_84.jpeg)

![](_page_59_Picture_85.jpeg)

![](_page_60_Picture_0.jpeg)

ワンタイムパスワードを入力後、[送信する]ボタンをクリックすると、出席情報が送信されます。

![](_page_60_Picture_49.jpeg)

※ 「出席送信完了」画面を閉じた直後の「コース TOP」画面では出席状況が「欠席」と表示されますが、画面をリロー ドすると正しい出席状況が表示されます。

![](_page_61_Picture_0.jpeg)

## 4.5.7.2. 出席状況確認

出席状況を確認できます。

![](_page_61_Picture_74.jpeg)

[出席]リンクをクリックすると、詳細を確認できます。

#### <出席状況詳細画面>

![](_page_61_Picture_75.jpeg)

※ 出席送信する前の時点では「欠席」と表示されます(出席送信を完了すると「出席」または「遅刻」に変わります)。

※ 「4.5.7.1. [出席送信」](#page-59-1)以外の方法で出席登録・管理を行っている場合、担当が BEEF+への出席登録を行わない 限り「欠席」と表示されます。最新の出席状況を確認したい場合は、担当にご確認ください。

![](_page_62_Picture_0.jpeg)

#### <span id="page-62-0"></span>4.5.8. 外部ツール

外部サイトにアクセスすることができます。

<コース TOP 画面>

![](_page_62_Picture_49.jpeg)

[外部ツール名]リンクをクリックすると外部サイトが表示されます。

![](_page_63_Picture_0.jpeg)

## <span id="page-63-0"></span>4.6. 授業情報

受講しているコースの授業情報を確認することができます。 <サイドメニュー>の[授業情報]をクリックすることで遷移します。

<授業情報画面>

![](_page_63_Picture_94.jpeg)

ます。

授業情報が何も登録されていない場合、「未登録」と表示され

③ 授業情報一覧(集中コース) 集中コースの授業情報は、こちらに表示されます。

![](_page_64_Picture_0.jpeg)

## <span id="page-64-0"></span>4.7. 課題・テスト一覧

受講しているコースで、まだ未提出の課題やテストがある場合、それらを一覧することができます。 <サイドメニュー>の[課題・テスト一覧]をクリックすることで遷移します。

<課題・テスト一覧画面>

![](_page_64_Picture_54.jpeg)

コース名・コンテンツ・タイトル・期限が一覧で表示されます。コンテンツ・タイトルのいずれかをクリックすると、その課題・ テストの画面に遷移します。

![](_page_65_Picture_0.jpeg)

### <span id="page-65-0"></span>4.8. ファイルのダウンロード

教材などのファイルをダウンロードする際には、BEEF+上のウイルス対策ソフトウェアによるウイルスチェックが行われま す。しかし、暗号化されたファイルはウイルスチェックができません。そこで、本当にダウンロードして良いかを確認する画 面が表示されます。

[ダウンロードする]ボタンをクリックすることでファイルのダウンロードが開始されます。

![](_page_65_Picture_201.jpeg)

## <span id="page-65-1"></span>4.9. 文字数制限

各コンテンツに文字数制限があります。

![](_page_65_Picture_202.jpeg)

## <span id="page-65-2"></span>4.10. ファイル容量制限

各コンテンツにファイル容量制限があります。

![](_page_65_Picture_203.jpeg)

<span id="page-66-0"></span>![](_page_66_Picture_0.jpeg)

## 5. コース検索

<サイドメニュー>の[コース検索]ボタンをクリックすると「コース検索」画面に遷移します。

![](_page_66_Picture_172.jpeg)

- ・後期 ・集中
- ・通年
- ・年度
- ・指定なし ・・・開講期を問わず、指定した年度のすべてのコースが検索対象にな ります。

受講登録 · イェックを入れると、履修者自身で受講登録が可能なコースのみ表示されます。

検索条件を入力し[検索]ボタンをクリックすると、検索結果一覧が表示されます。

![](_page_67_Picture_0.jpeg)

<span id="page-67-0"></span> $\bullet$  BEEF  $\bullet$ 

## 6. 文章のマークアップ機能

一部のテキスト入力エリアでは、入力された文字に対して、太字化や、文字色を変更することが可能な、マークアップ タグを挿入するためのアイコンを設置しています。

各アイコンをクリックすることで、テキスト入力エリアにマークアップタグが挿入されます。これを使用することで、文字列 に対して見栄えの変更を行ったり、WEB ページのリンクを文章中に表示したりすることができます。

## <span id="page-67-1"></span>6.1. テキストエリアのマークアップ

![](_page_67_Picture_122.jpeg)

© BEEF © 学生向け 利用マニュアル  $\mathbf{x}^2$  ... ト付き文字 アンチング アンドランド 選択した文字を上付き文字にすることができます。 H1 ...Heading 1 2000 2000 2000 選択した文字を Heading 1 にすることができます。 H2 ...Heading 2 2 2 2 2 2 2 2 2 2 選択した文字を Heading 2 にすることができます。 …引用 選択した行を引用状態にすることができます。 キャ …シンタックスハイライト 選択した行をシンタックスハイライトの状態にすることができます。 …段落番号 選択した行に段落番号を付与することができます。 三 … <sub>笛 冬 聿 き て コ メ エ コ エ エ 選択した行を箇条書きにすることができます。</sub> 文字にインデントを設定できます。インデントを一つ上げることができま …インデント(字上げ) す(字上げ)。 文字にインデントを設定できます。インデントを一つ下げることができま …インデント(字下げ) す(字下げ)。 文字の方向を「右から左」にすることができます。 <sup>▶¶</sup> …文字の方向 ※通常、変更する必要はありません。 選択した行を、左揃え・中央揃え・右揃え・両端揃えにすることができ …揃え ます。 Normal <sup>●</sup> …見出し 選択した文字に見出しを設定できます。見出しは、Heading1 から Heading6 まで選択することができます。 クリックするとハイパーリンクを設定するフォームが表示され、選択し …ハイパーリンク た文字にハイパーリンクを付与することができます。 クリックすると関数を入力するフォームが表示され、LaTeX 形式で数  $f_x$  …関数 式を表示することができます。  $x = \frac{-b \pm \sqrt{b^2 - 4ac}}{2a}$  $[M]x=\angle\frac{1}{2}$  and  $[-b]\angle\frac{1}{2}$  and  $\angle\frac{1}{2}$  and  $\angle\frac{1}{2}$  and  $\angle\frac{1}{2}$  and  $\angle\frac{1}{2}$  and  $\angle\frac{1}{2}$  and  $\angle\frac{1}{2}$  and  $\angle\frac{1}{2}$  and  $\angle\frac{1}{2}$  and  $\angle\frac{1}{2}$  and  $\angle\frac{1}{2}$  and  $\angle\frac{1}{2}$  and  $\angle\frac{$ 

…リセット 選択した文字に付与されているすべての装飾を削除することができ ます。

© 2014-2022 **Canon IT Solutions Inc**.

神戸大学 LMS

![](_page_69_Picture_0.jpeg)

 $\overline{a}$ 

### 改訂履歴

![](_page_69_Picture_73.jpeg)